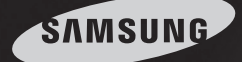

# **Easy to Use DVR**

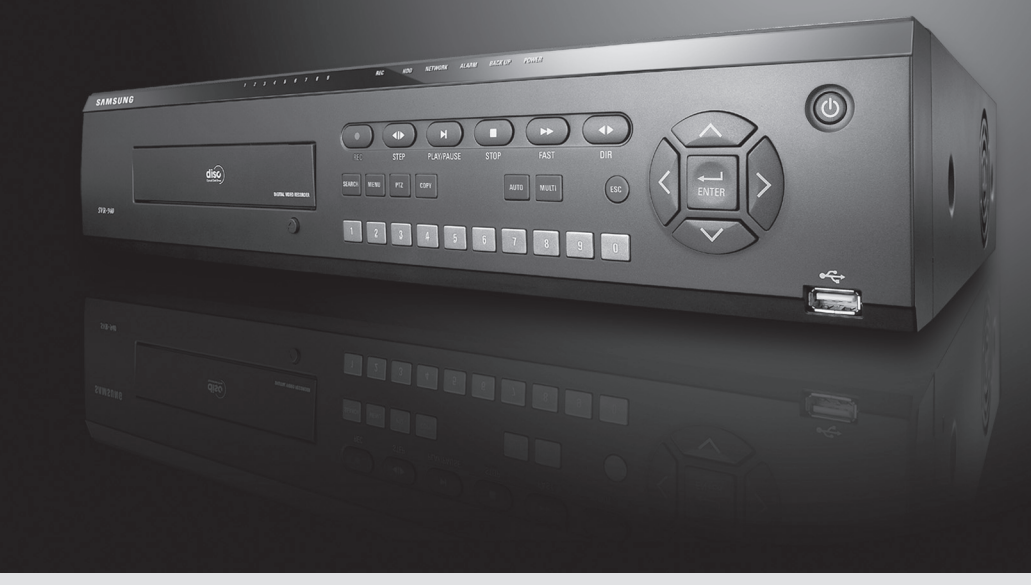

### Digital Video Recorder SVR-940/450 User's Manual

Thank you for purchasing a Samsung Digital Video Recorder. Before attempting to connect or operate this product. please read these instructions carefully and save this manual for future use.

Download from Www.Somanuals.com. All Manuals Search And Download.

### Introduction

Thank you for purchasing the SVR-940/450.

This is a user manual for SVR-940/450. Before product installation and operation, please become thoroughly familiar with this user manual and other manuals referenced by this manual.

This user manual and the software and hardware described here are protected by the copyright law. Therefore, with the exception of copying for general use within the copyright law, copying and reprinting the user manual, either partially or in its entirety, or translating it into another language without the consent of Samsung Techwin, Inc. is prohibited.

This specification may be changed without prior notice for improvement of product performance.

### Product warranty and limits of responsibility

The manufacturer does not assume any other responsibility concerning the sale of this product and does not delegate any right to a third party to take any responsibility on its behalf. Product warranty does not cover cases of accidents, negligence, alteration, misuse or abuse. In addition, no warranty is offered for any attachments or parts not supplied by the

manufacturer.

The warranty period for this product will be for 3 years from the date of purchase.

The following cases are not covered by the warranty and payment is required for repairs.

- Malfunction due to negligence in handling by the user
- Deliberate disassembly and replacement by the user
- Connection of a power source other than a properly rated power source
- Malfunction caused by natural disasters (fire, flood, tidal wave, etc.)
- Replacement of expendable parts(HDD, FAN, etc.)

Warranty only refers to the warranty covering products that have been paid for.

After expiration of the warranty period (3 years), examination and repair will be provided for a fee. Even during the warranty period, repair and examination of items outside the preceding warranty scope will require a payment.

Please inquire at the point of purchase or the local service center for repairs requiring a payment.

\* This manual is made by firmware version 1.0.0 basis.

### Table of contents

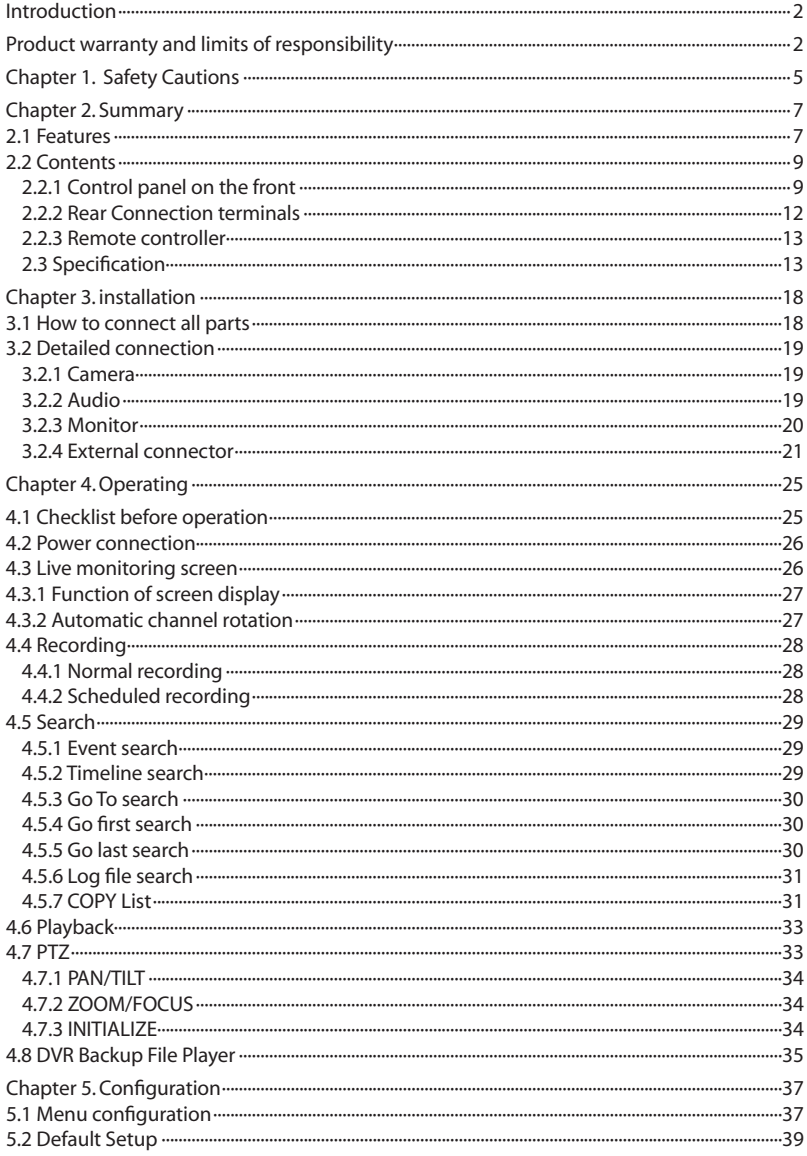

 $\overline{\mathcal{C}}$ 

### Table of contents

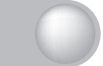

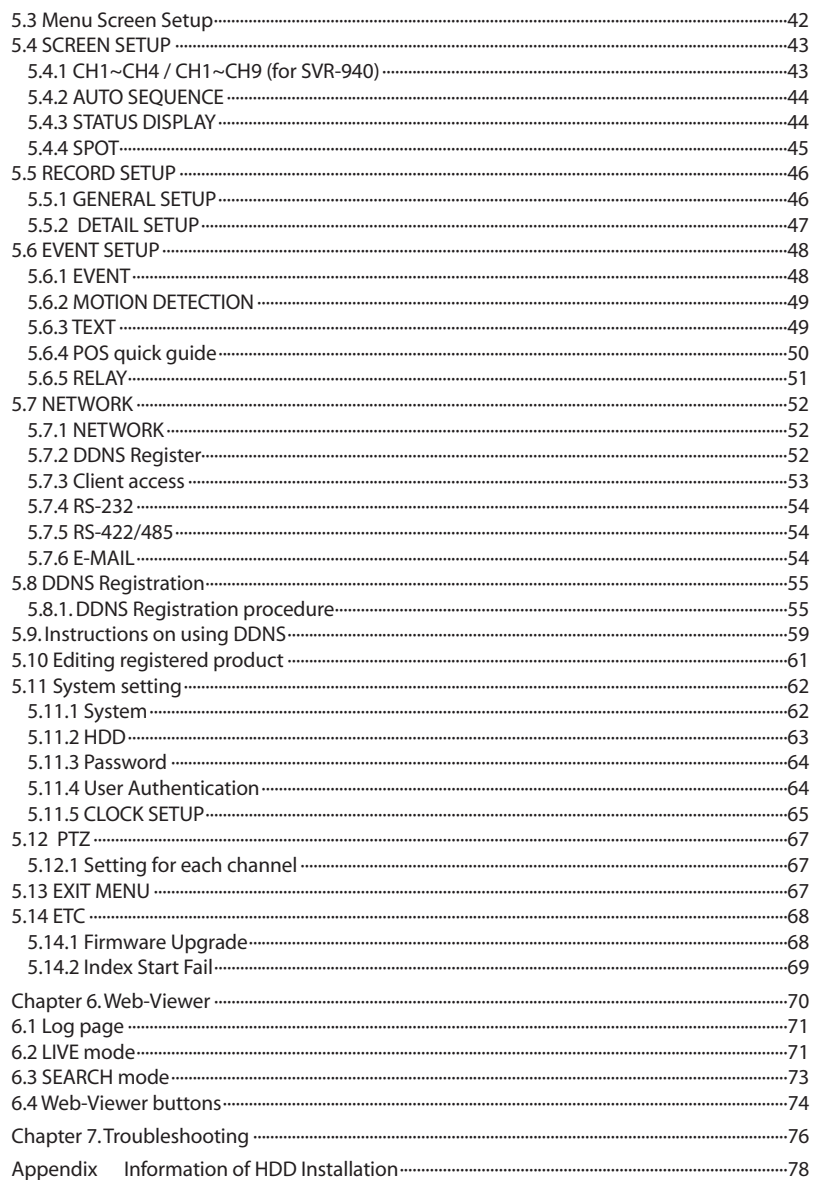

### Chapter 1. Safety Cautions

#### Symbols displayed for each item

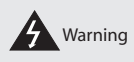

Warning Refers to information users need to know in order to prevent serious injury or death.

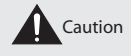

Caution Provides information users need to know in order to prevent minor injury or product damage.

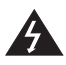

#### • Before installation

- Verify the supplied voltage (AC100V~AC240V) before connecting the power supply.
- Make sure the power supply is off before installation.
- Do not install in a very humid environment. Doing so may cause an electric shock or fire.
- Make sure ground line is connected to reduce electric shock risk.

#### • During operation

- Do not open the product cover except qualified personnel or system installer. Opening the product cover may cause an electric shock.
- Do not plug multiple appliances into one power outlet. Doing so may cause fire.
- Do not place dishes containing water or heavy objects on the product. Doing so may cause a malfunction.
- Do not use in areas containing inflammable materials like propane gas and gasoline or in areas that generate dust. Doing so may cause an explosion or fire.
- Do not touch the power line with a wet hand. Doing so may cause an electric shock.
- Do not insert a hand into the opening of the DVD. Doing so may cause an injury.
- Make sure conduction materials do not enter the cooling ventilator opening.
- Do not apply excessive force when pulling on the power cord. Damaging the cord may cause an electric shock or fire.
- Random replacement of built-in battery by other types of batteries may cause explosion.
- The battery shall be replaced by the same battery.
- The used batteries shall be disposed carefully because they can cause environment pollutions.

#### • Dismantling and cleaning

- Do not dismantle, repair or modify the product deliberately. Doing so may cause a damage, an electric shock or an injury.
- Do not use water, thinner or organic solvent for cleaning the product exterior. Doing so may cause a malfunction or an electric shock. Use a dry cloth to clean the exterior.

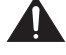

#### • During installation

- To get adequate ventilation, install the product with at least 15cm of space between the cooling ventilation opening and a wall.
- To prevent falling, install the product in a flat area . Dropping the product may cause an injury or a malfunction.
- Avoid areas exposed to sun light or heat since they may cause deformation or a malfunction.
- If a camera is installed while the DVR is recording, image in another channel may be disrupted. Start the storage after installing the camera is recommended.

### Chapter 1. Safety Cautions

#### • During use

- Make sure the product is not exposed to shocks or shaking when using the product or during moving.
- Do not move the product while it is in operation, and apply strong shocks to the product or throw the product.
- If hard disk drives other than those recommended are used additionally, abnormal operation may occur. Inquire at the point of purchase of the product before installing such a hard disk drive.
- Product warranty will not cover deliberate additional use of such hard disk drives.
- This product is a supplementary rather than primary means for preventing fire and theft. Our company

#### FCC Compliance Statement

#### Caution

Any changes or modification in construction of this device which are not expressly approved the party responsible for compliance could void the user's authority to operate the equipment.

#### NOTE

This equipment has been tested and found to comply with the limits for a Class A digital device, pursuant to part 15 of the FCC Rules. These limits are designed to provide reasonable protection against harmful interference when the equipment is operated in a commercial environment. This equipment generates, uses, and can radiate radio frequency energy and, if not installed and used in accordance with the instruction manual, may cause harmful interference to radio communications. Operation of this equipment in a residential area is likely to cause harmful interference in which cause the user will be required to correct the interference at his own expense.

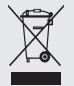

#### **Correct Disposal of This Product** (Waste Electrical & Electronic Equipment)

(Applicable in the European Union and other European countries with separate collection systems)

This marking shown on the product or its literature, indicates that it should not be disposed with other household wastes at the end of its working life. To prevent possible harm to the environment or human health from uncontrolled waste disposal, please separate this from other types of wastes and recycle it responsibly to promote the sustainable reuse of material resources

Household users should contact either the retailer where they purchased this product, or their local government office, for details of where and how they can take this item for environmentally safe recycling.

Business users should contact their supplier and check the terms and conditions of the purchase contract. This product should not be mixed with other commercial wastes for disposal.

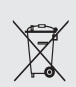

### Correct disposal of batteries in this product

(Applicable in the European Union and other European countries with separate battery return systems.)

This marking on the battery, manual or packaging indicates that the batteries in this product should not be disposed of with other household waste at the end of their working life. Where marked, the chemical symbols Hg, Cd or Pb indicate that the battery contains mercury, cadmium or lead above the reference levels in EC Directive 2006/66. If batteries are not properly disposed of, these substances can cause harm to human health or the environment.

To protect natural resources and to promote material reuse, please separate batteries from other types of waste and recycle them through your local, free battery return system.

Samsung Techwin recommends the installation of a UPS (Uninterrupted Power Supply) with all its recording products.

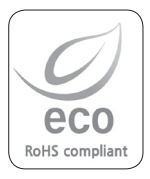

Samsung Techwin cares for the environment at all product manufacturing stages to preserve the environment, and is taking a number of steps to provide customers with more environment-friendly products.The Eco mark represents Samsung Techwin s will to create environment-friendly products, and indicates that the product satisfies the EU RoHS Directive.

The Samsung SVR-940/SVR-450 is a digital video recorder designed to be used as a security device in small shops, convenience stores, banks, ATMs, etc. It is a stand-alone device, securing system performance and safety. The Samsung SVR-940/SVR-450 saves video images on an HDD instead of on videotape. It can save quality images even with repeated recording, and facilitates data search by recording and playing video data in a digital file format. Moreover, the Samsung SVR-940/SVR-450 is a user-oriented digital unit with high quality moving pictures and high capacity storage media. It has a variety of functions such as motion detection, PTZ (Pan, Tilt and Zoom) control, password setting, real-time voice data storage, and event lists and log file storage.

2.1 Features

Monitoring Screen

#### Recording

The Samsung SVR-940/SVR-450 can record up to 120 frames per second. It also records events on an event list as well as providing a pre-event recording function.

- . Simultaneous execution of three functions: recording, playback, and networking
- . Convenient setting of recording frame by channel.
- . Up to 3 levels of image quality setting available.
- . Simple setting of the scope of motion detection.
- . Recording setting up to a Maximum 120 frames per second. (Based on 360X240)
- . Manual and scheduled recording.
- . Event recording using external alarms and the motion detection function.
- . Creating event lists for external alarms and motion detection.
- . Recording images before the occurrence of events.

Playback

#### Storage Media

The built-in HDD is the basic memory supply. Using a USB memory stick or external CD-RW (guaranteed for the recommended models only), users can copy images from the internal HDD.

. Basic Memory Supply: Built-in HDD

. Backup media: USB memory stick

. Backup media: Built-in CD-RW

• CD-RW-Maker : LITEON CO., LTD Model : LTR-52327SX Model : SHM-165P6SX02C • CD MEDIA-Maker : SAMSUNG Model · PLEOMAX R80X-

#### Network

The Samsung SVR-940/SVR-450 supports a wide range of networks such as LAN and ADSL, DHCP. The user can also easily operate and manage the main functions of the unit from a remote location using an exclusive PC viewer.

. Live image view from a remote location available (full screen, quad screen, and 9-channel screen mode (for SVR-940) selectable).

. Search and playback by time or event from a remote location.

. 10/100Mbps Ethernet/xDSL supported.

. DDNS supported.

#### **Other**

. Simple firmware upgrade using USB memory.

. Up to 4 channel voice recording in real time

. VGA output supported

. Menu language-selectable.

#### 2.2 Contents

The SVR-940/SVR-450 package contains the main unit and its components as specified below. When you purchase the unit, please check that the components specified below are included. If any components are missing, please contact your local vendor.

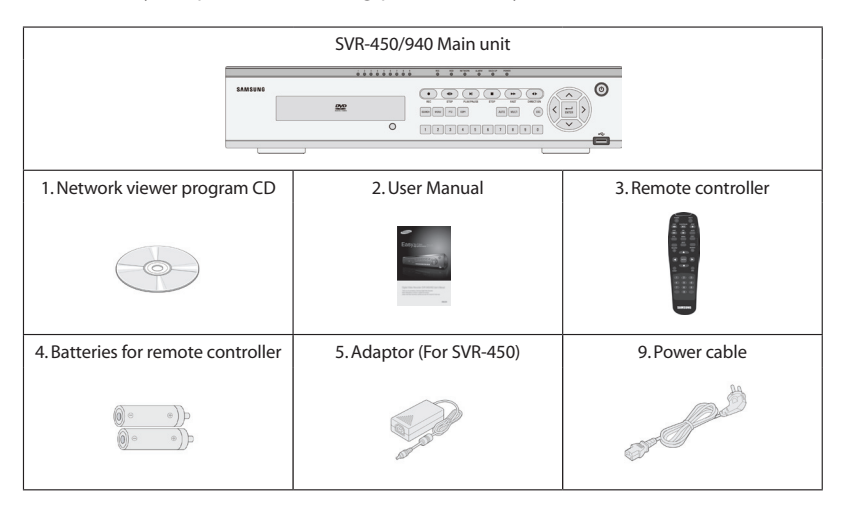

#### 2.2.1 Control panel on the front

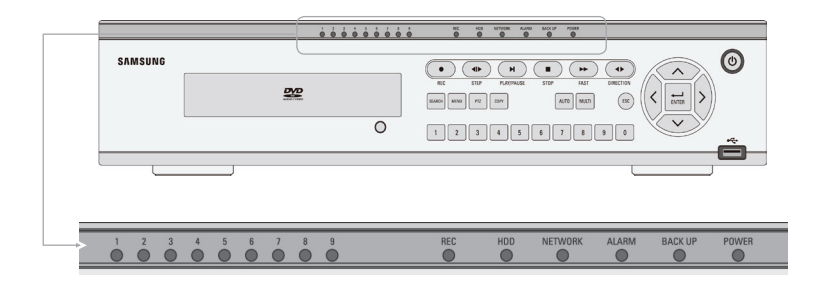

#### LED Indication

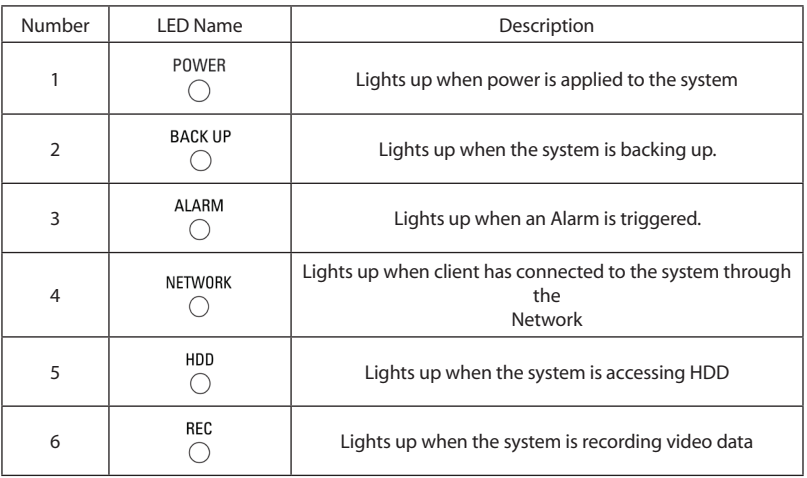

#### Button Indication

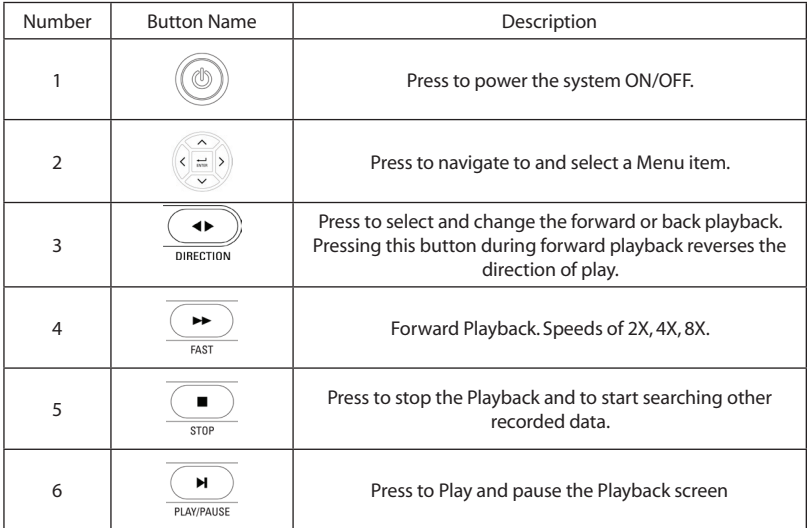

Button Indica-

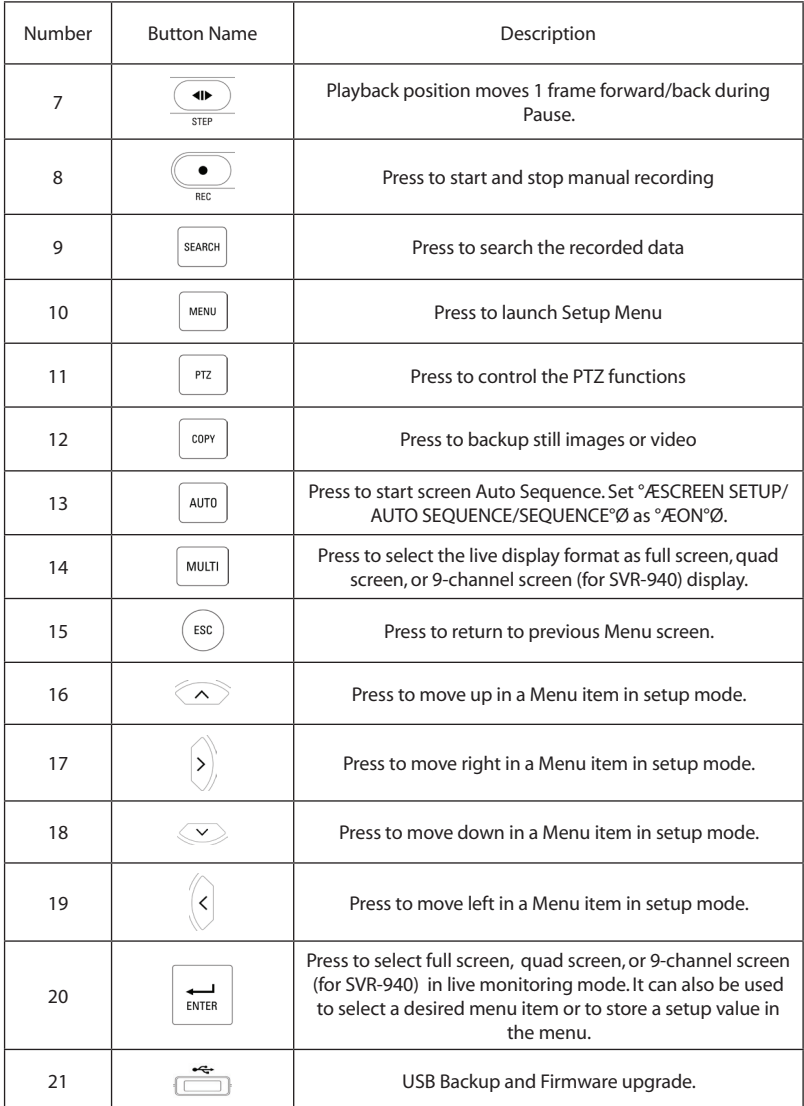

2.2.2 Rear Connection terminals

Rear panel of SVR-450

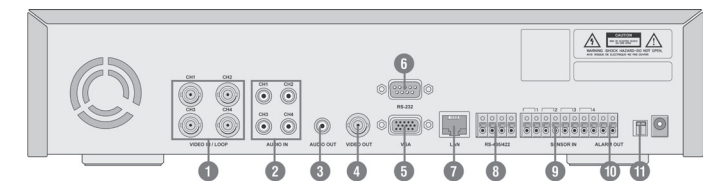

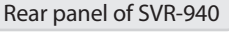

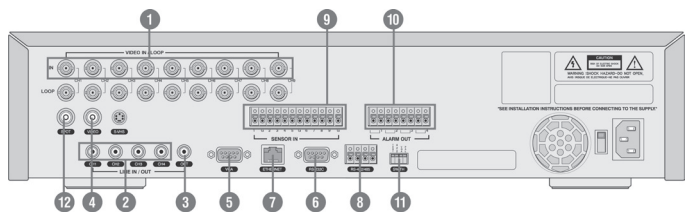

- 1. VIDEO IN Camera Input (NTSC/PAL)
- 2. AUDIO IN Audio Input
- 3. AUDIO OUT Audio Output
- 4. VIDEO OUT Composite Video Output
- 5. VGA VGA output
- 6. RS-232 For the engineering console only, not for other purposes.
- 7. LAN RJ45 Connector
- 8. RS-485/422 PTZ camera control
- 9. SENSOR IN Sensor Input
- 10. ALARM OUT Alarm Output
- 11. SWITCHES NTSC/PAL, BNC/VGA Select Switch(Please refer to Chapter 5 for the detailed guide.)
- 12. SPOT Spot output (For SVR-940)
- 13. SVHS S-VHS output

#### 2.2.3 Remote controller

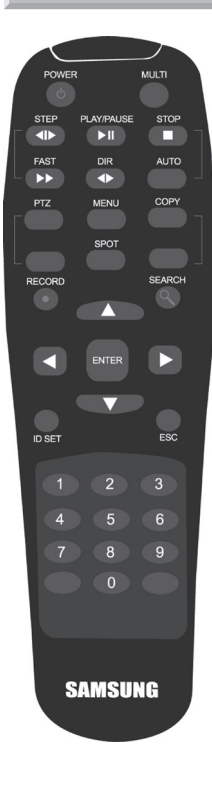

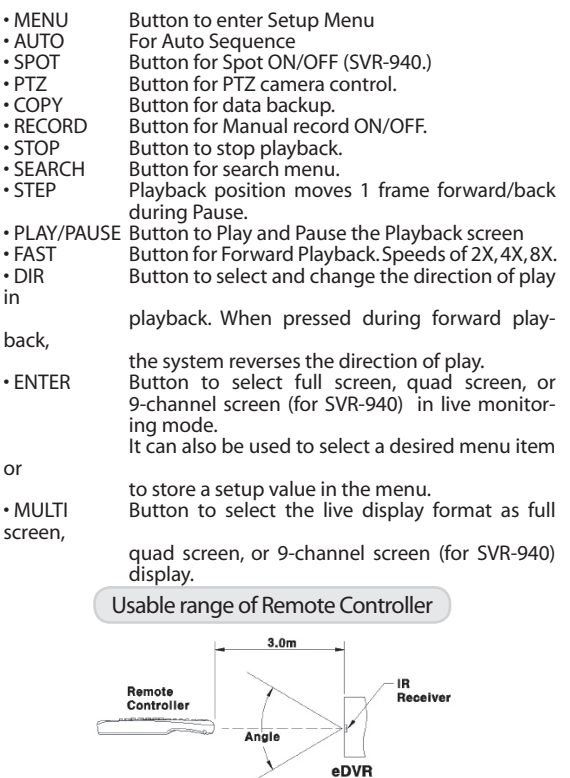

Horizontal Angle: ± 25° Vertical Angle  $\pm 20^\circ$ 

#### 2.3 Specification

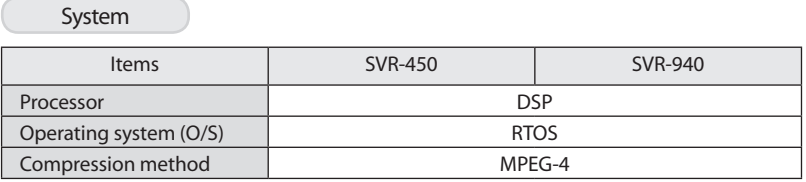

Video

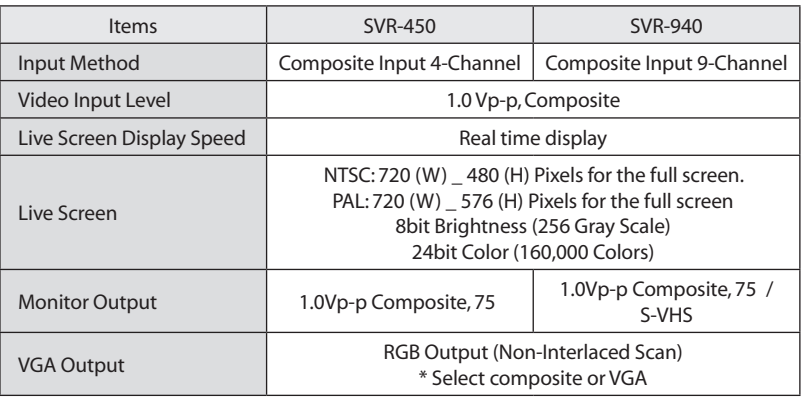

Audio

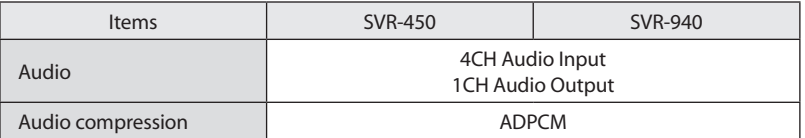

Alarm Items | SVR-450 | SVR-940 Input 10 1 1 2 2 4 Channels 1 2 3 Channels 1 2 4 Channels 1 2 4 Channels 1 2 4 Channels 1 2 4 Channels 1 2 4 Channels 1 2 4 Channels 1 2 4 Channels 1 2 4 Channels 1 2 4 Channels 1 2 4 Channels 1 2 4 Channels 1 2 4 Channels Output 1 Relay output 1 Australian 1 Relay output 4 Relay output

Control

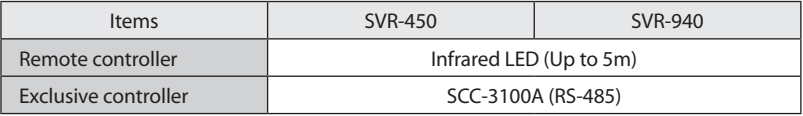

Recording

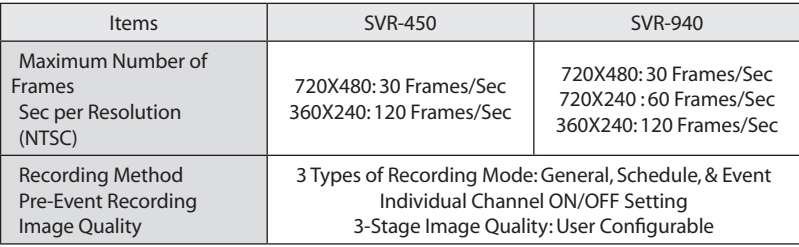

HDD

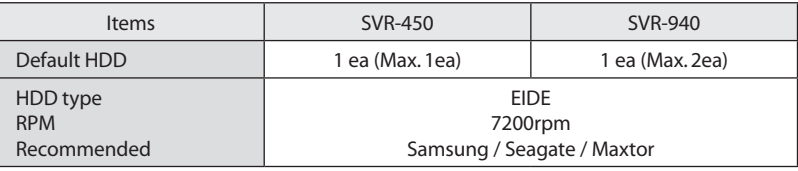

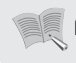

• Please refer to the recommended HDD model list. Notes

#### Backup

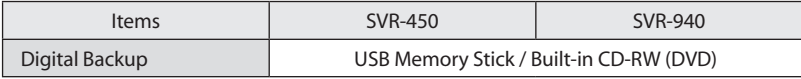

Password

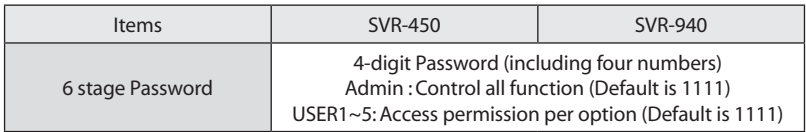

#### Search and Playback

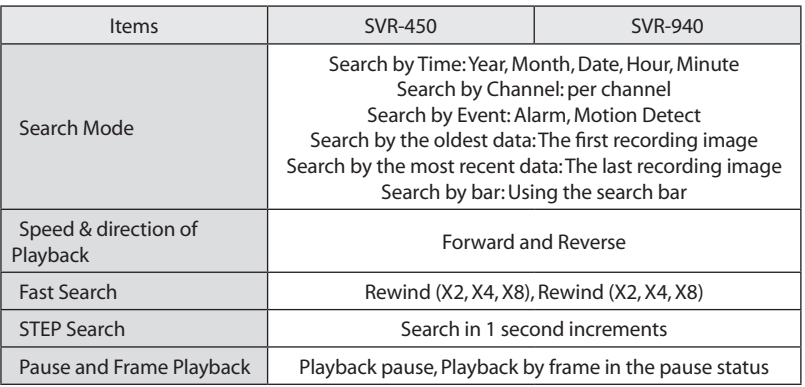

Network

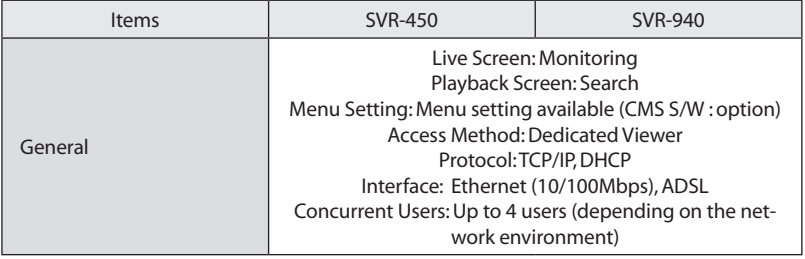

Electrical Specification

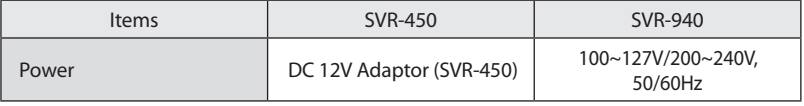

User Environment

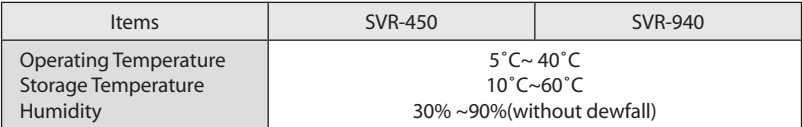

Exterior

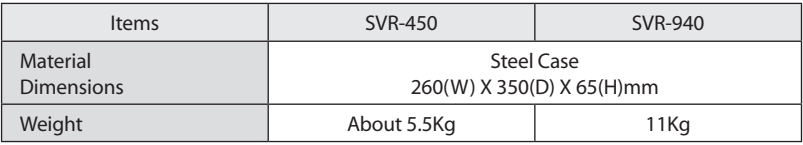

Connection Terminals

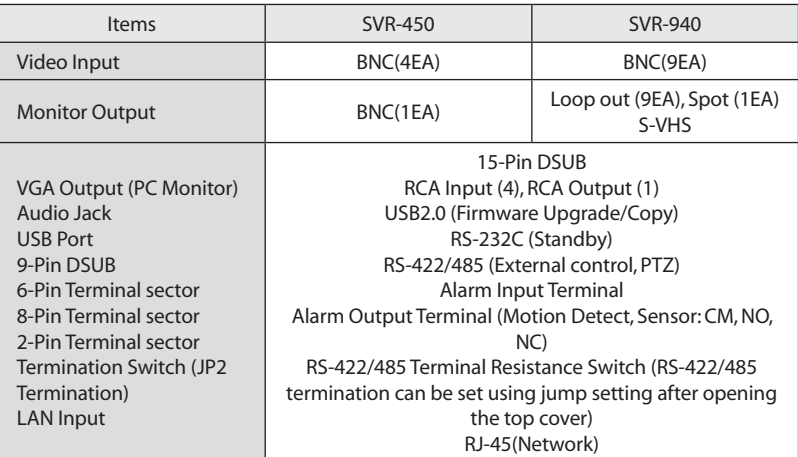

Accessories

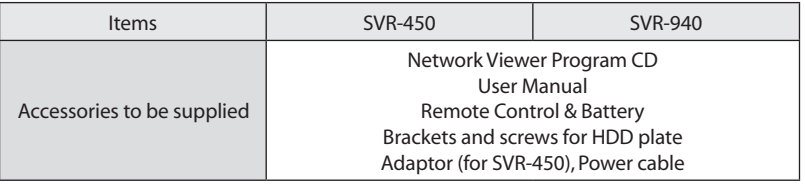

#### 3.1 How to connect all parts

The connection layouts for the SVR-450/940 with the monitor, CCTV, and external devices are described as below.

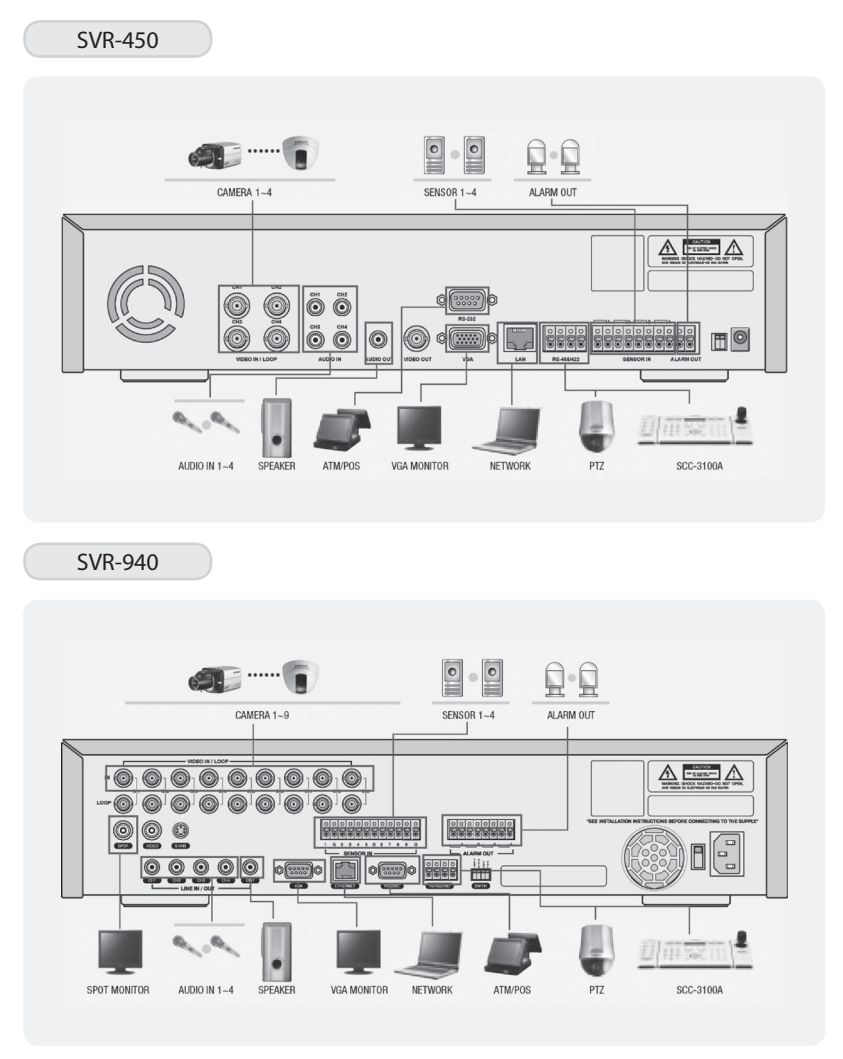

#### 3.2 Detailed connection

#### 3.2.1 Camera

The SVR-450 and 950 can accommodate up to 4 or 9 cameras respectively. Connect the BNC terminal of each camera to the CAMERA IN terminal of the unit.

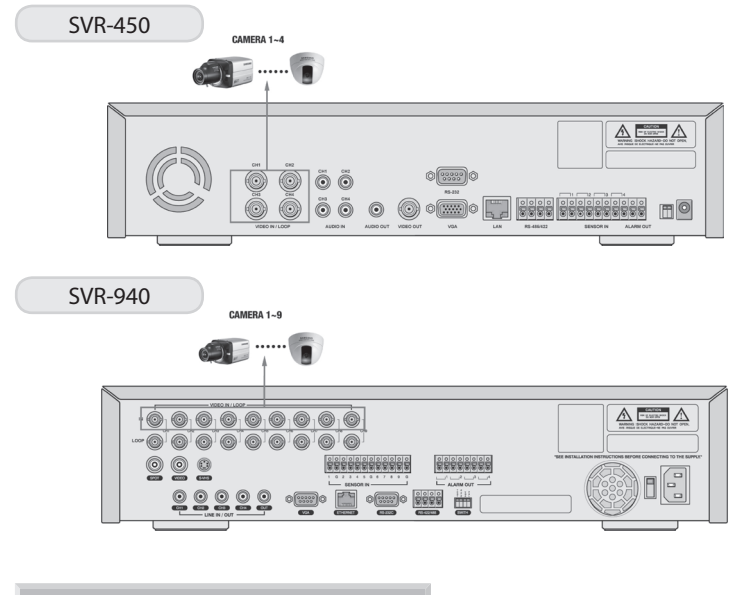

3.2.2 Audio

The SVR-450/950 can save audio information. For storage or output of audio information, it is required to connect the relevant devices.

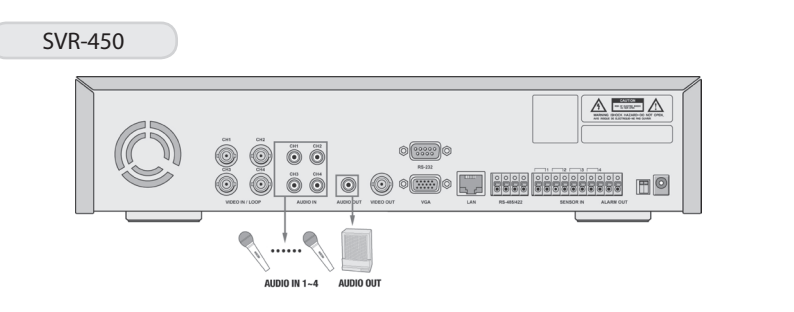

SVR-940

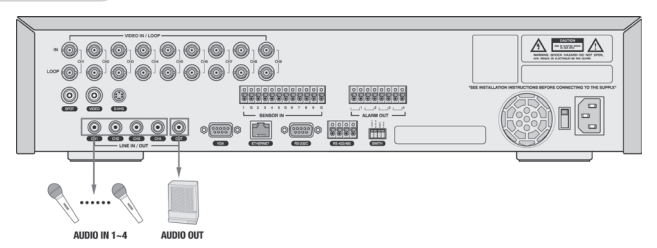

#### Audio input

Please connect an RCA audio cable to the AUDIO IN connector (such as camera with built-in microphone and others). (All types of microphone and speaker are compatible with the

Notes • For Audio input setting, set [Audio] to [ON] in the Recording setting menu

Please connect an RCA audio cable to the AUDIO OUTPUT connector (such as monitor with built-in speakers).

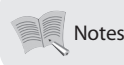

• When playback with audio in split display mode is not working properly, turn the display mode to Full screen to avoid an audio playback problem.

#### 3.2.3 Monitor

Connect the VIDEO OUT terminal of the system and the BNC terminal of the monitor, using the BNC cable, in order to display video data to the main monitor. There is also a VGA video output for the PC monitor.

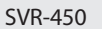

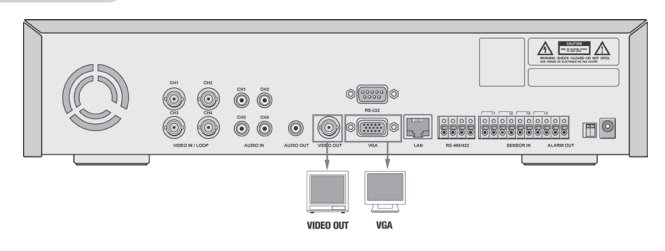

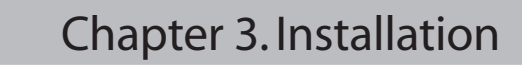

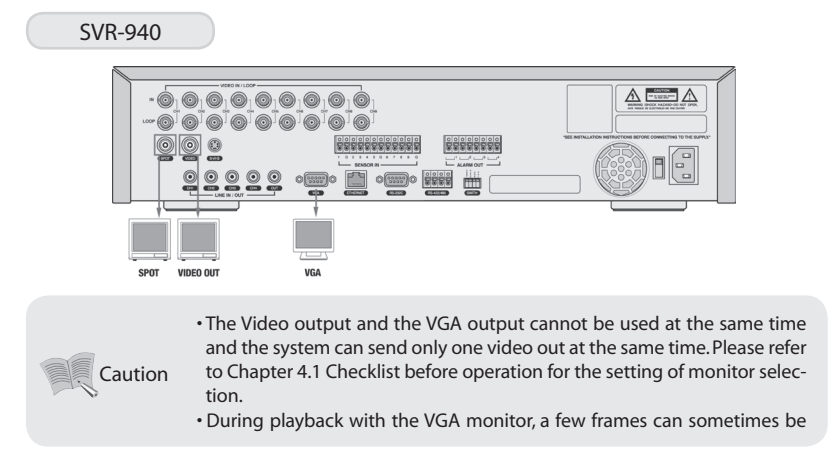

#### 3.2.4 External connector

Sensor input (SENSOR IN)

SVR-450 (4-SENDOR IN)

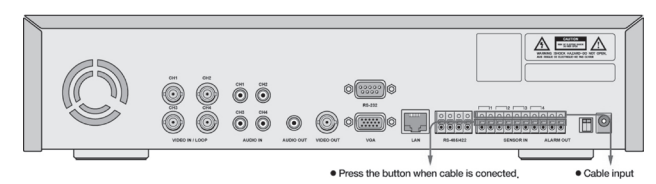

SVR-940 (9-SENDOR IN)

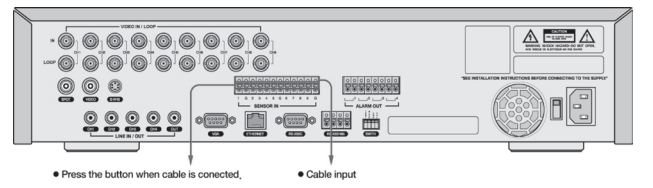

As external sensor connecting terminal, signals from an external sensor or device will be input to the system.

#### Relay Output (RELAY OUT)

This Alarm Output terminal uses the contact relay for the alarm output to external devices. You can select NO (Normal Open) or NC (Normal Close) for connection according to the contact point status.

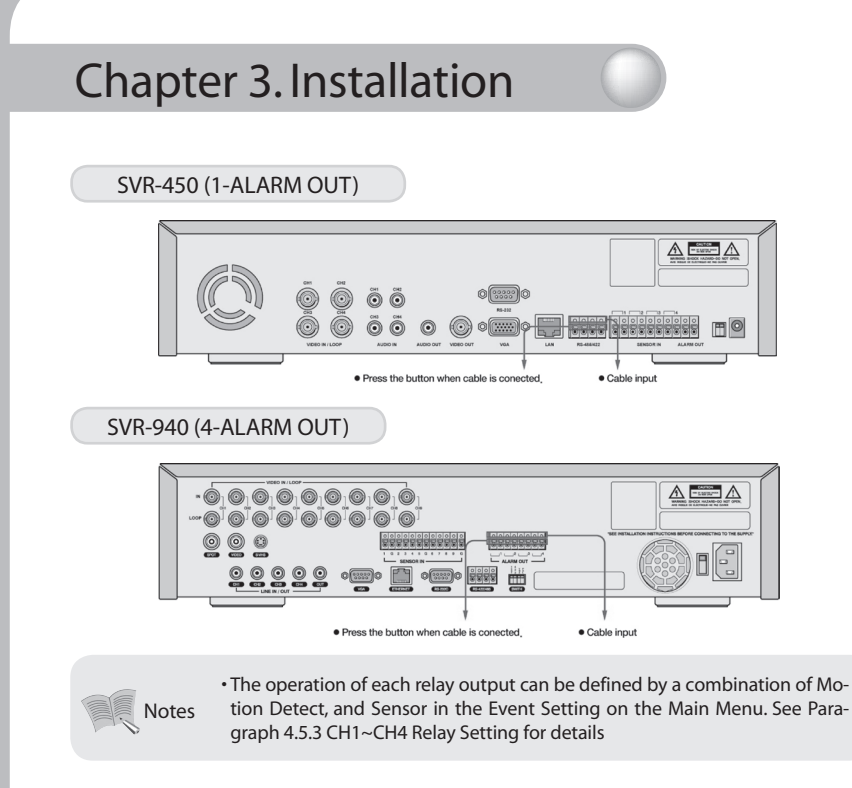

#### External Control Device Terminal (RS-422/485)

This terminal is connected to external control devices. The internal JP2 termination terminal turns the terminator resistance of the RS-422/485 communication device on and off. (In the SWITCH section on the back of the SVR-940 there is a TERM switch.)

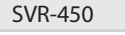

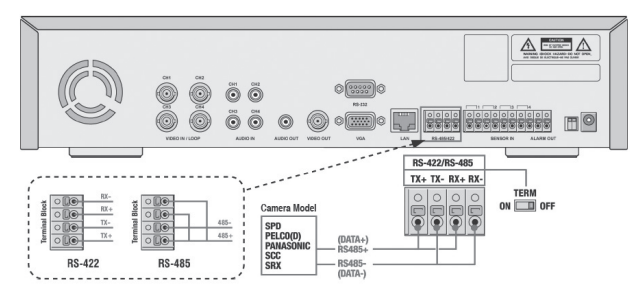

1. RS-422 : Connecting Terminal Block's 4 Port orderly

2. RS-485 : Short the Terminal Block's 1 & 3(Tx+ Rx+) Ports, and 2 & 4 ports(Tx-, Rx-), then connecting 1 & 2 ports or 3 & 4 ports to RS-485

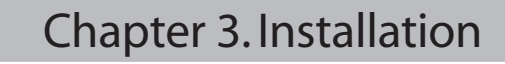

#### SVR-940

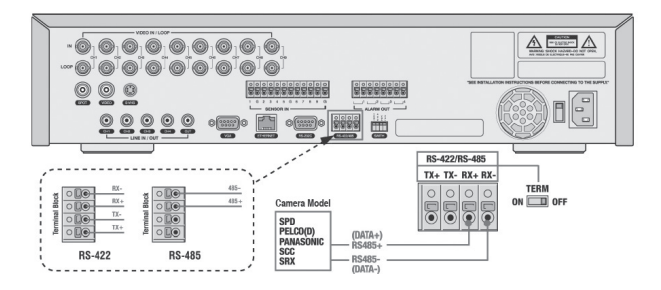

- 1. RS-422 : Connecting Terminal Block's 4 Port orderly
- 2. RS-485 : Connecting 3 & 4 ports to RS-485

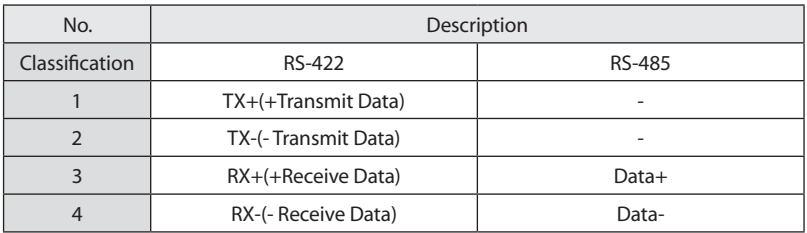

LAN Connection (Ethernet 10/100 Base-T) This port is to connect to network.

SVR-450

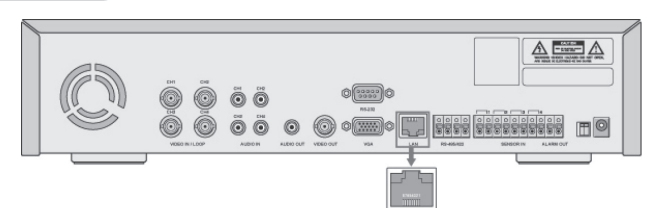

#### SVR-940

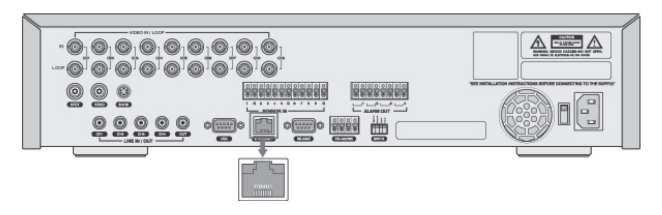

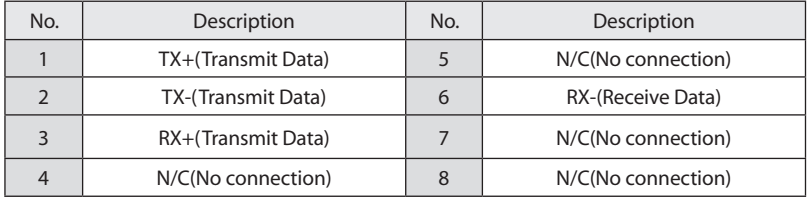

#### Monitor Output (VGA)

This is the output connector for a VGA Monitor.

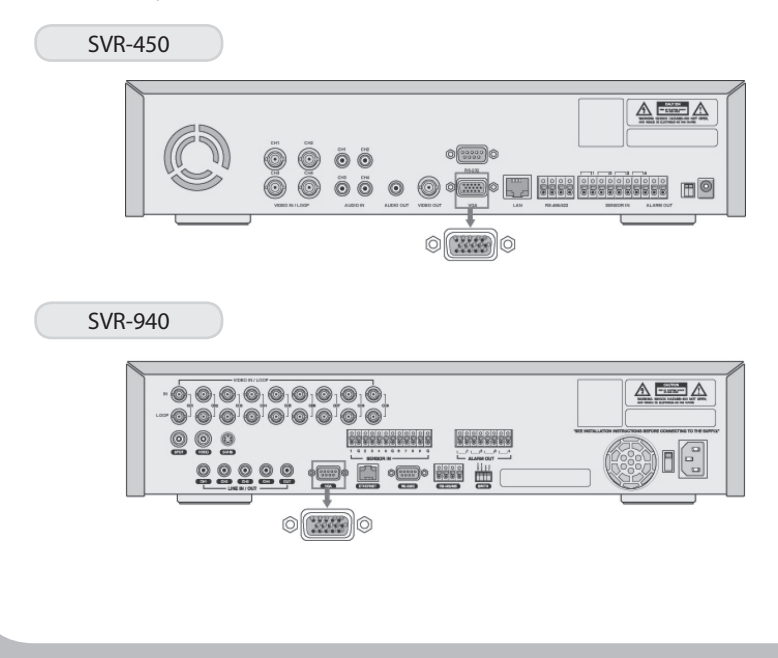

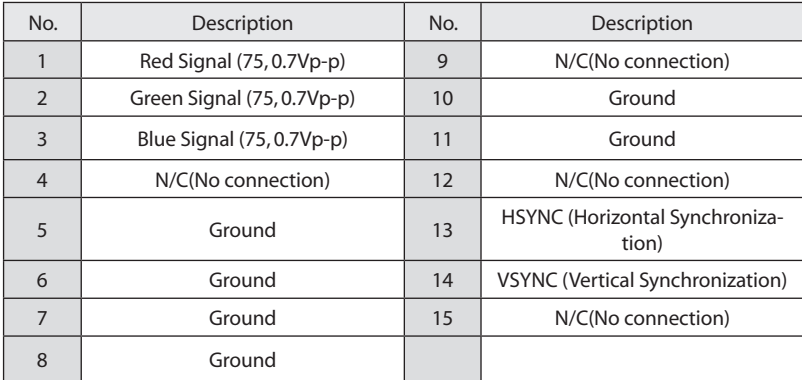

### Chapter 4. Operating

#### 4.1 Checklist before operation

Users must select the video mode (NTSC or PAL) and video output (BNC or VGA) before powering the system on. These can be selected from the switches on the rear of the DVR system. The settings of the video mode and video output are as described below.

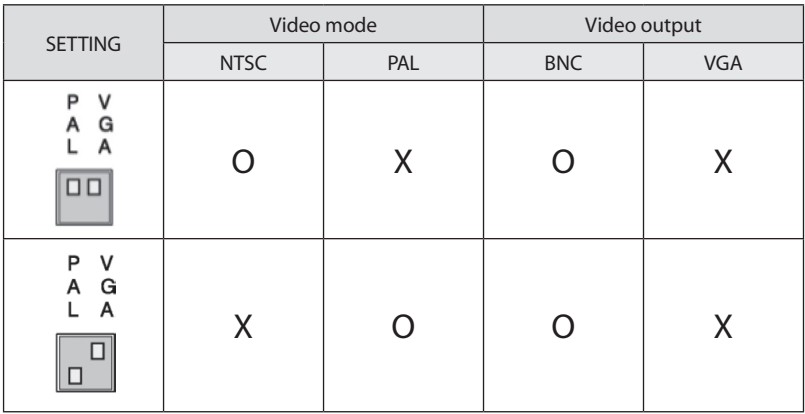

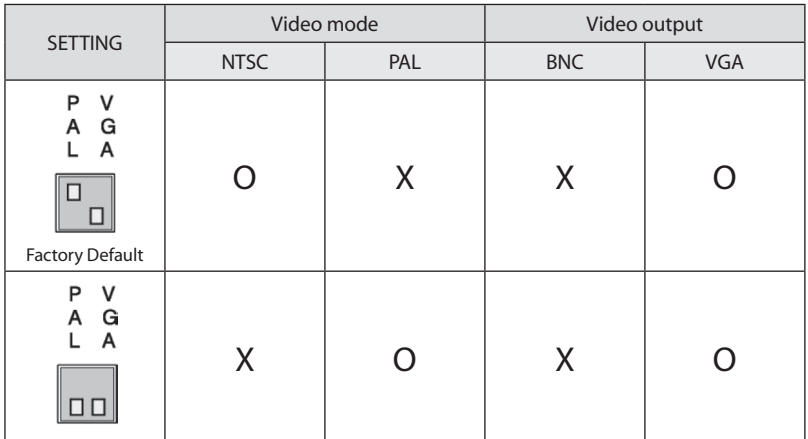

\* The factory default is set to NTSC video mode and VGA video output.

#### 4.2 Power connection

· After power is connected to the rear connector of the system, the system will be powered on.

· When power is turned on, the system will detect a video signal automatically.

#### 4.3 Live monitoring screen

When the system is turned ON, the live monitoring screen is displayed.

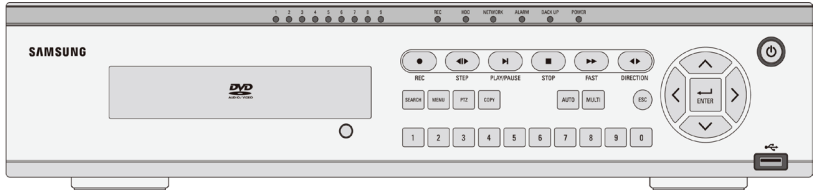

#### 4.3.1 Function of screen display

When Channel number buttons  $1 \sim 4$  (SVR-450) /  $1 \sim 9$  (SVR-940) are pressed, each channel is displayed in full screen.

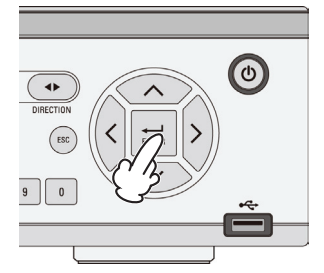

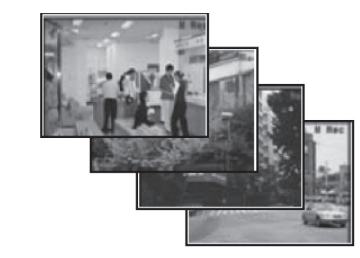

Press the ENTER button, and the four connected channels are displayed in quad split screen

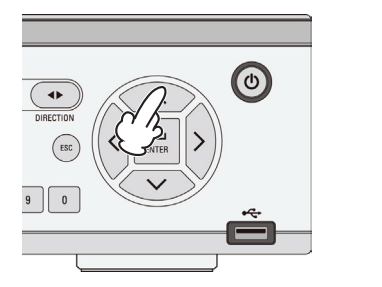

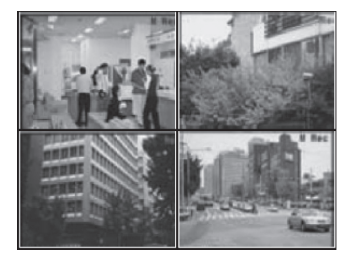

#### 4.3.2 Automatic channel rotation

following the setting in [SCREEN SETUP] > [Auto Sequence]. (SEQUENCE must be set to [YES].)  $\mathbf{H}$  $\rightarrow$ **PLAY**  $F_{\rm E}$  $\overline{0}$ 

When the AUTO button is pressed in each full screen mode, each channel is rotated automatically

When AUTO is pressed again, the Auto sequence operation will be canceled.

#### 4.4 Recording

#### 4.4.1 Normal recording

When the REC button is pressed, manual recording is started and the "R" icon (Manual Recording) is displayed on the upper right corner of the monitor screen.

When the REC button is pressed again, the manual recording is stopped and the pre-recording setting is activated. While recording with the pre-recording setting, the icons below indicate the trigger for recording.

- · C : CONTINUOUS RECORDING
- · S : SENSOR RECORDING
- · M : MOTION DETECTION RECORDING · T : TEXT RECORDING (POS TEXT RECORDING)
- · : NO VIDEO INPUT
- · 0 : NO RECORDING

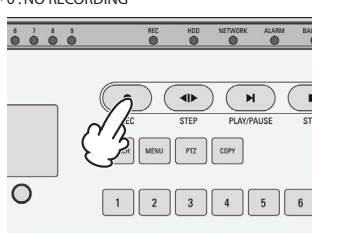

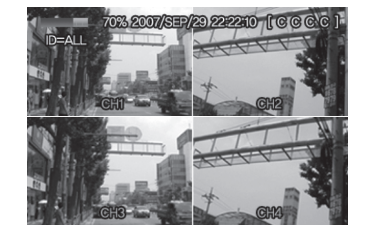

#### 4.4.2 Scheduled recording

- · S : SENSOR RECORDING
- · : NO RECORDING
- · C : CONTINUOUS RECORDING
- · M : MOTION DETECTION RECORDING · T : TEXT RECORDING

To setup a recording schedule, select SCHEDULE in the RECORD menu. Navigate through the items using the control button.

Once the channel 1 is selected, SCHEDULE-CH1 screen is displayed. Select ALL or each day using the control button and set the recording mode using the SEL button repeatedly.

[COPY FROM] [COPY TO]: Set the channel 1 schedule and select COPY TO using the control button, select CH2 using the control button and press the SEL button. Then the CH1 schedule is copied to CH2.

To return to setup menu screen, press the ESC button.

Notes

• The recording status icons are changed according to the type of recording. When the corresponding channel is not being recorded, no recording status icon is displayed.

#### 4.5 Search

Press the SEARCH button, and the Search Menu appears as illustrated below. Recorded video can be searched and played back by time, event, or date and the Log File is also displayed.

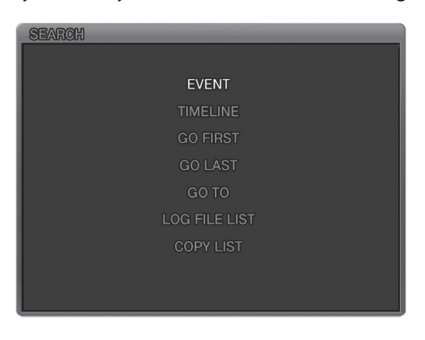

#### 4.5.1 Event search

From the Event Search menu, the recorded data can be searched by Motion detection recording, Sensor recording, Text recording, Manual recording, etc. When Event Search is selected, the screen below is displayed.

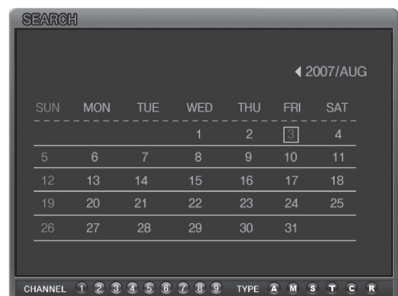

- · Dates with any recorded data are displayed in a dark color.
- · When the date, channel, and event type are selected and the PLAY button is played, the desired data is played back.

#### 4.5.2 Timeline search

Users can easily select a desired search time using the Time line bar.

Press the ENTER button on the Time line bar to display the calendar and press the ENTER button again to display as below.

#### Chapter 4. Operating TIMELINE SEARCH  $\overline{a}$  $onec$  $\overline{u}$  $\sqrt{1}$  $\overline{9}$  $\overline{16}$  $\overline{14}$  $18$

· V1~V4 : Time zones with recorded data are displayed with a colored bar. (SVR-940 : V1~V9) · A1~A4 : Time zones with recorded audio data are also displayed with a colored bar.

2008/02/1

17:18:00

Time zones with recorded data are displayed in colors.

#### 4.5.3 Go To search

 $\overline{26}$ 

 $\overline{28}$  $29$ 

 $\overline{2}$ 

Users can enter a desired search date and time in this menu. Press the ENTER button to display as below.

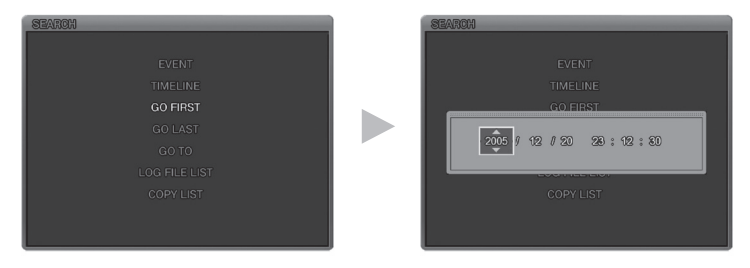

Users can enter a desired search date and time and press the PLAY button to playback. (The second setting can be input as 15 seconds/30 seconds/45 seconds.)

#### 4.5.4 Go first search

Press the ENTER button to playback from the first data stored in the HDD.

#### 4.5.5 Go last search

Press the ENTER button to playback from the last data stored in the HDD. However, due to the nature of the recorded file format, a maximum of 1 minute of the last recorded can be played back.

#### 4.5.6 Log file search

Press the ENTER button on this menu to display the calendar. Select a desired date on the calendar to display the Log files. Press the ESC button to exit this menu.

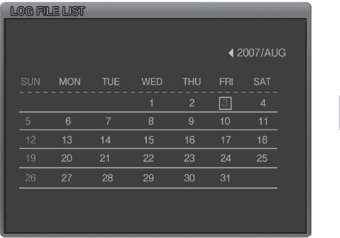

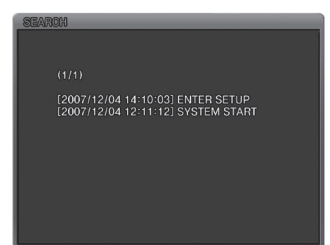

#### 4.5.7 COPY List

Both Still images and Video can be backed up. The maximum backup time for Video is up to 999 seconds.

Notes • During backup, the system will not record, to ensure system stability.

#### 4.5.7.1 Still image Backup

- ① During monitoring, Press the COPY button if you wish to capture an image. When Figure 1 is displayed, press YES to store the image into the HDD and select the backup device - either USB memory stick or CD-RW. The still image will be transferred to the selected backup device.
- ② Press the SEARCH button and select ARCHIVE to display the calendar. Select a desired date and press the ENTER button to display Figure 2.
- ③ Select a desired list to be backed up and the image is displayed. Select the backup device - either USB memory stick or CD-RW. When backup is completed, Figure 3 is displayed.

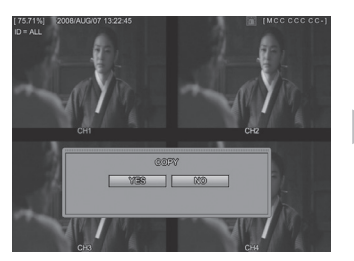

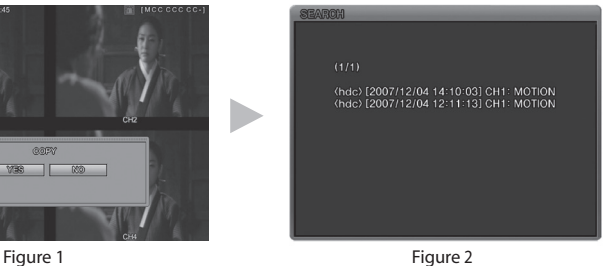

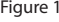

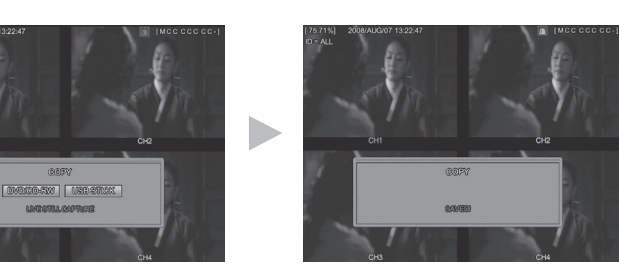

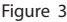

#### 4.5.7.2 Video backup: Only available during Playback mode

- ① During Playback, Press the PAUSE button to pause the playback and press the COPY button. You will be asked whether to store a Still image or Video (Figure 1). Select Video and set the duration of the copy to store the data into the HDD, and select the backup device - either USB memory stick or CD-RW. Select the device that you want to save it to and it will be saved to that device.
- ② Press the SEARCH button and select ARCHIVE to display the calendar. Select a desired date and press the ENTER button to display Figure 2.
- ③ Select a desired list to be backed up and the image is displayed. Select the backup device either USB memory stick or CD-RW. When backup is completed, Figure 3 is displayed.

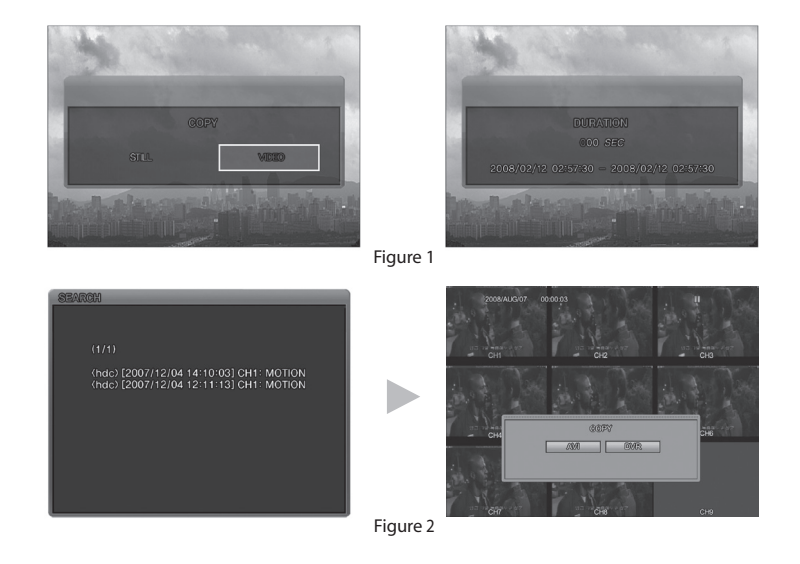

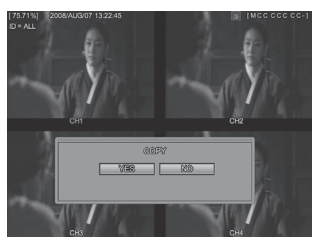

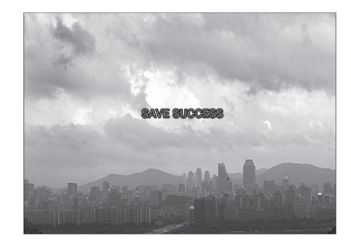

Figure 3

4.6 Playback

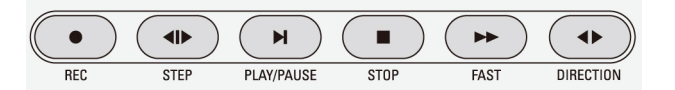

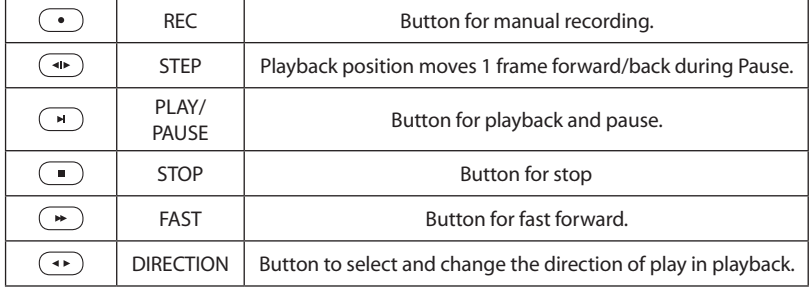

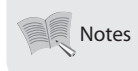

• During playback, a few frames may be missing depending on the image Notes  $\alpha$  payback, a few hands hay be required.

#### 4.7 PTZ

Press the PTZ button on the selected Full Live Screen, and adjust the Pan, Tilt, or Zoom of a camera. The PTZ function can be controlled by the function buttons of the front panel or by the remote controller. The PTZ function can be controlled when a PTZ camera is correctly connected to the RS-485.

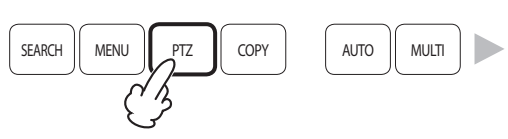

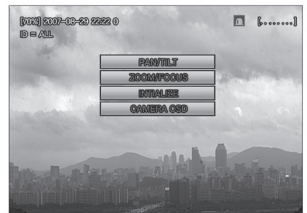

#### 4.7.1 PAN/TILT

Select PAN/TILT and press the ENTER button.

- For Pan adjustment, Press the  $\langle \sim \rangle \langle \vee \rangle$  button

- For Tilt adjustment, Press the

#### 4.7.2 ZOOM/FOCUS

Select ZOOM/FOCUS and press the ENTER button.

- For Zoom adjustment, Press the  $\left\langle \left\langle \right\rangle \right\rangle$  button.

- For Focus adjustment, Press the ∢ button

#### 4.7.3 INITIALIZE

Select INITIALIZE and press the ENTER button to initialize a PTZ camera

button

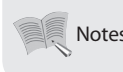

• Press the PTZ control button to move, and press the button again to stop. • The PTZ Mode is available in the Live Screen. Notes

#### 4.8 DVR Backup File Player

The DVR provides an exclusive video file format as well as AVI file type. To play and see the DVR (exclusive) type file, you should play back this video file on our exclusive player as follow.

(Notice: When the MPEG-4 Codec is not installed, the exclusive player can not play the DVR format file. In this case, FFDSHOW Codec(ffdshow.exe) on network client software CD that is provided in the package should be installed and run before the playback of the DVR format backup file.)

FFDSHOW Setup Procedure

Double click the [ffdshow.exe file] icon in provided CD.

Choose the language of program, after that click the "NEXT" button continuosly. (no option change)

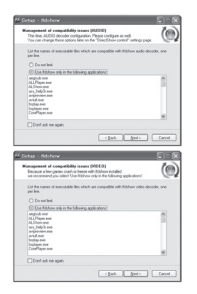

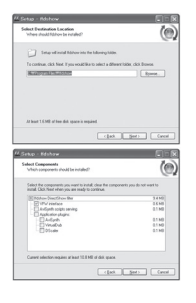

1. After you back up the video data as DVR type, there are 3 files on the USB memory folder. (Figure 1)

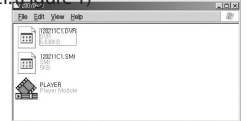

Figure 1. Backup file on USB Memory folder

3. Open Media File on DVR Player

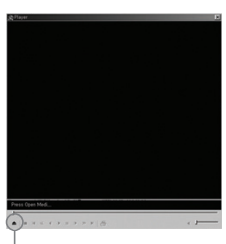

Figure 2. DVR Player Click this button to open media file.

2. Click DVR(Exclusive) Player icon and then you can see the below player. (Figure2. DVR Player)

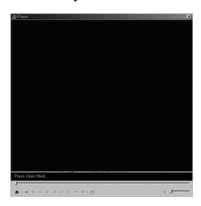

4. Select the backup file (DVR type) you wish to playback

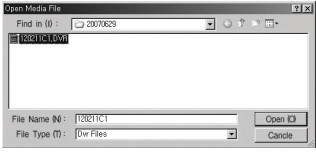

5. Click the play button to start playback the DVR file you selected.

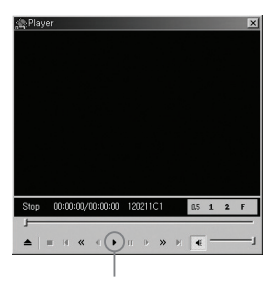

Click to start playback the selected file

#### 6. Overview of DVR Player

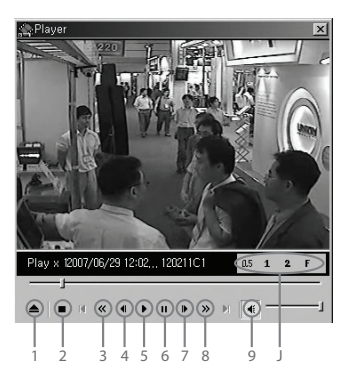

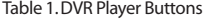

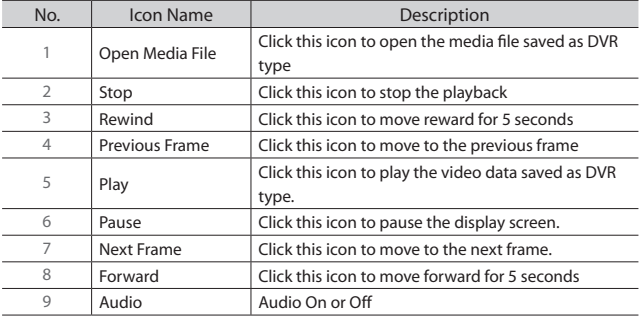
#### 5.1 Menu configuration

Press the Menu button on the front side of the unit or the MENU button on the remote control, and the menu for a variety of settings related to the unit will appear. The menu is configured as described below.

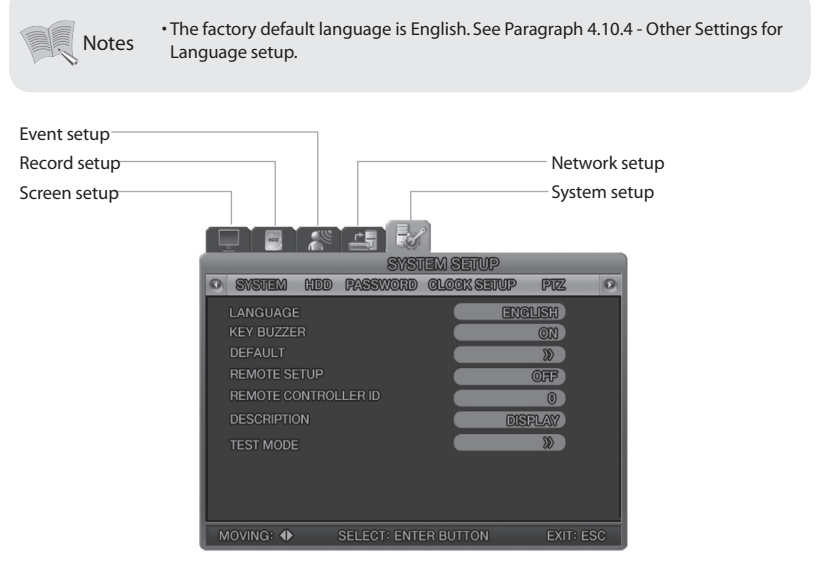

The menu is configured as illustrated below.

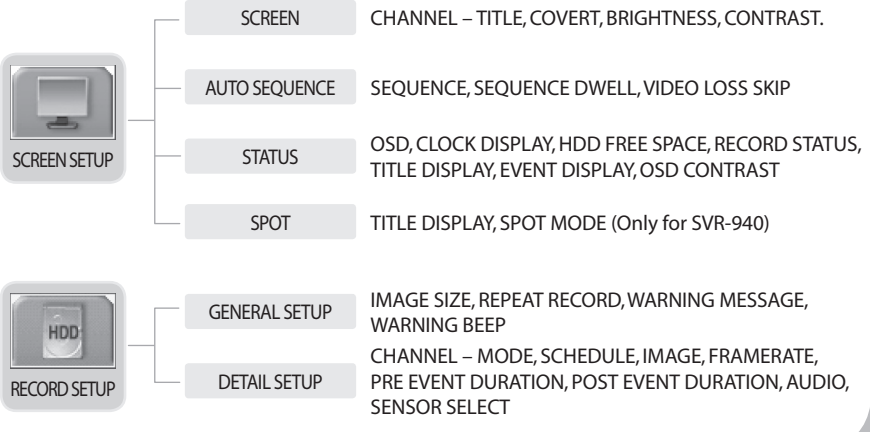

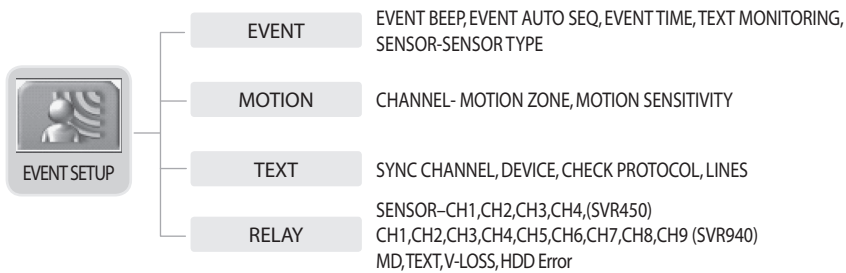

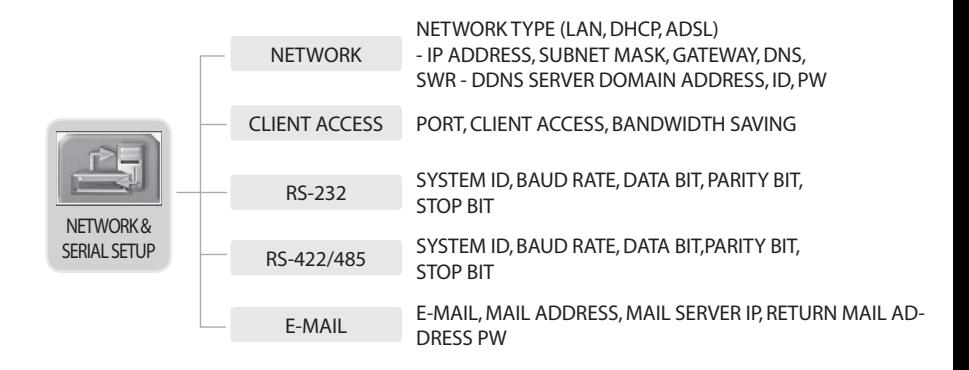

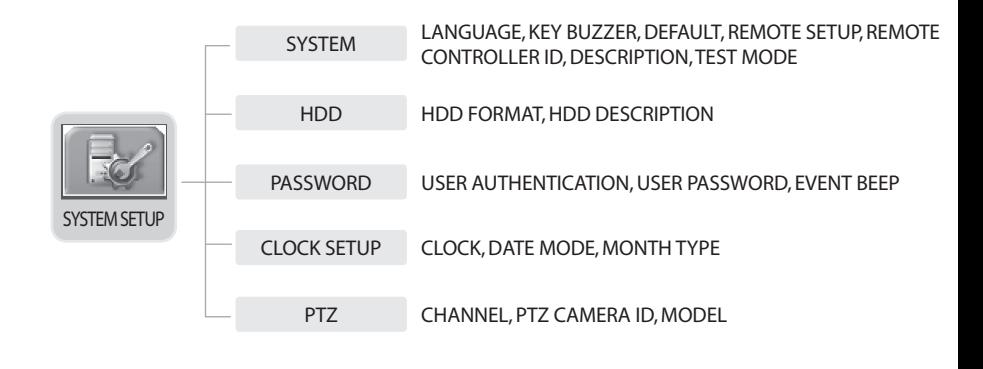

#### 5.2 Default Setup

The SVR-450/940 are delivered to customers with the factory default values as described below. To initialize the menu setup to the factory default values, select [YES] for the [DEFAULT] item in [SYSTEM SETUP]-[ETC] on the menu. Then all setting values changed by users are initialized to the default values as illustrated below.

#### • Screen Setup

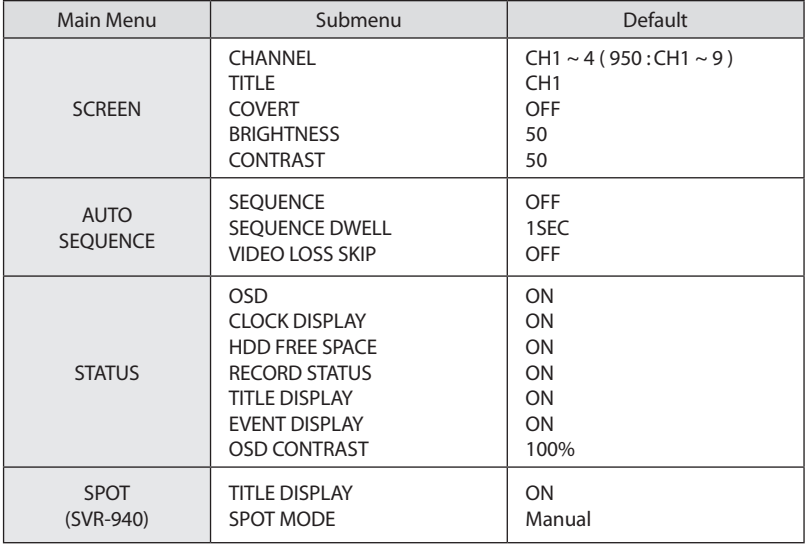

#### • RECORD SETUP

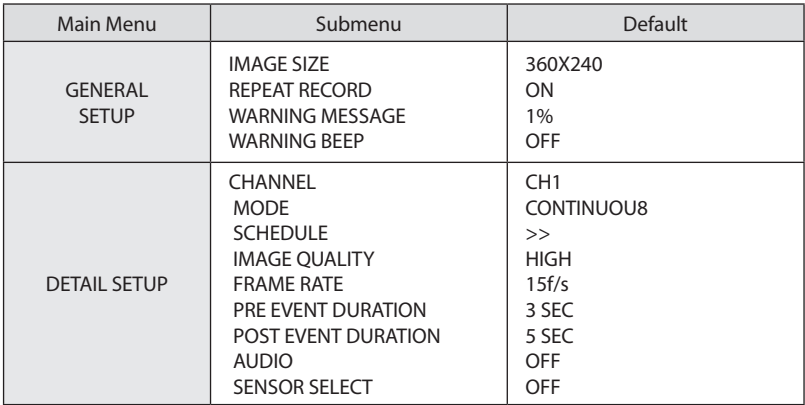

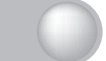

#### • EVENT SETUP

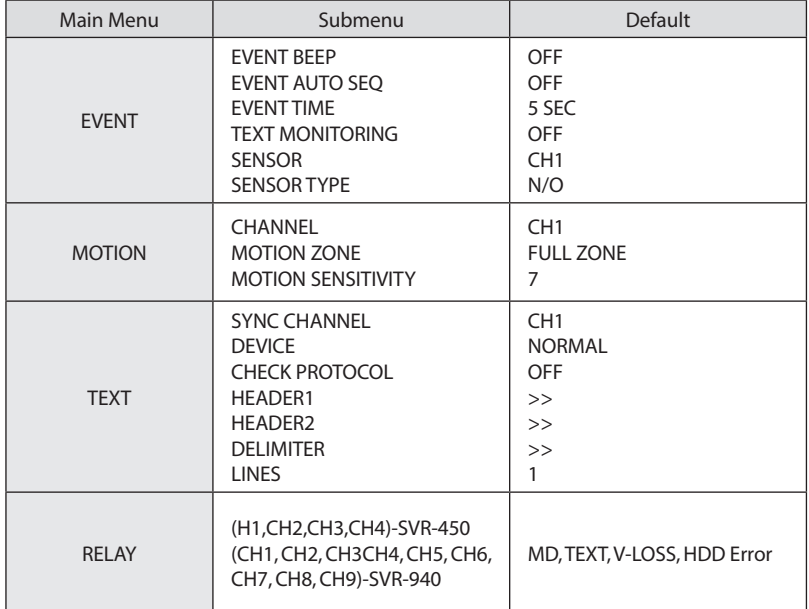

#### • NETWORK & SERIAL SETUP

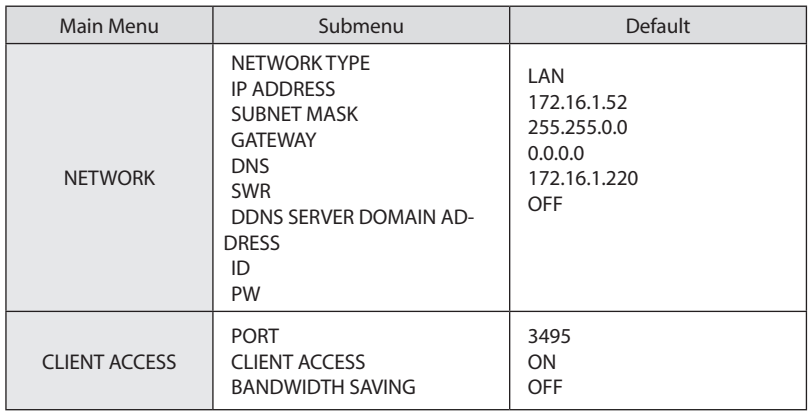

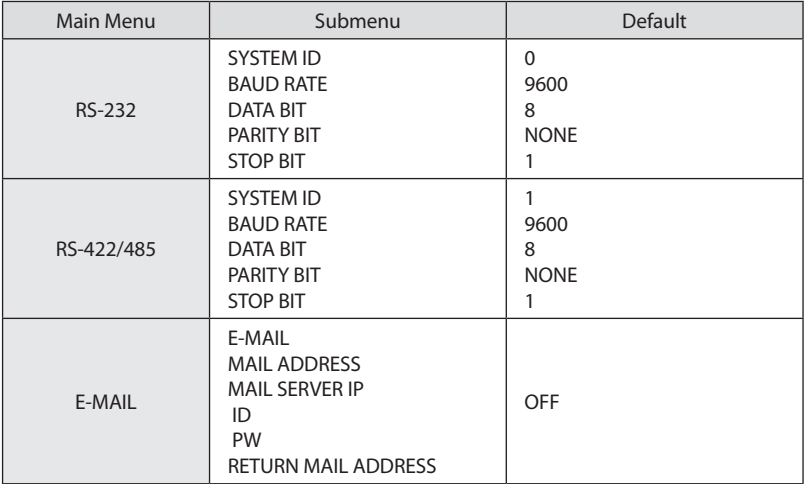

#### • SYSTEM SETUP

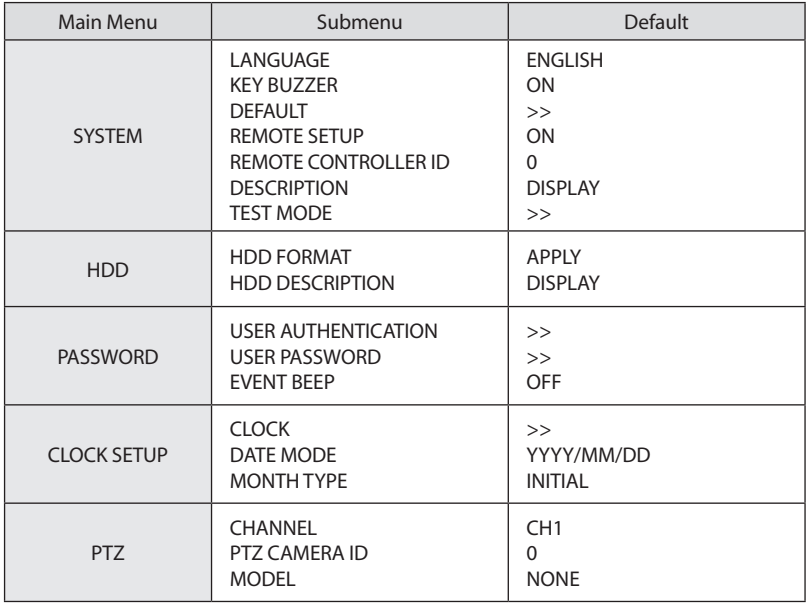

#### 5.3 Menu Screen Setup

Select the MENU button on the remote control or the main unit, and the following Menu Screen appears.

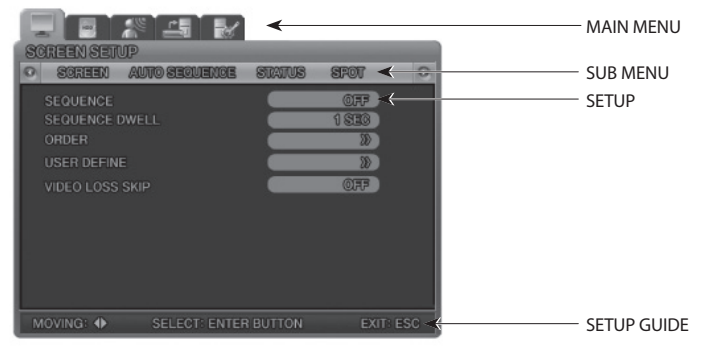

• Press the MENU button, and the background screen is switched to the Notes • Press the MENU b

- · Main Menu: Select the Main Menu corresponding to each Tab.
- · Submenu: Select the Submenu to be set up on the Main Menu.
- · Setup Items: Change the settings on the Submenu.
- · How to Set: This message provides a guide for menu setup.
- · It may take a little while for the recording setup to complete. Please wait.
- · Except for the recording setup, setting changes are applied immediately.

#### Operations

- \* Operation of the unit using the buttons on the main unit.
- Move between Menus : Press the Arrow  $\nabla \blacktriangle \blacktriangle \blacktriangleright$  buttons.
- Change Setting Values : Press the  $\nabla \triangle \blacktriangle \blacktriangleright$  Buttons.
- Exit from Menu Screen : Press the ESC Button.
- \* Operation using the Remote Control
- Move between Menus : Press the Arrow  $\nabla \triangle \blacktriangle \blacktriangleright$  buttons.
- Change Setting Values : Press the  $\nabla \triangle \blacktriangle \blacktriangleright$  Buttons.
- Exit from Menu Screen : Press the ESC Button.

#### 5.4 SCREEN SETUP

This is the set up menu related to the DVR system. Press the MENU button and select the Tab using the Left/Right button. Then the submenu related to the system appears as illustrated below. Press the ENTER button and select the submenu using the Left/Right button. Then press the ENTER button again and you can select setup items using the Left/Right button.

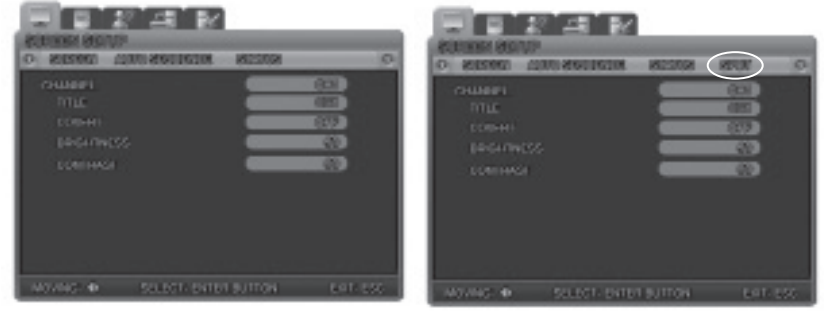

#### 5.4.1 CH1~CH4 / CH1~CH9 (for SVR-940)

Select setup items related to channels such as channel titles or brightness.

· Title : Titles can be individually set to each channel. Select the channel title and press the ENTER button. Then the keyboard to enter the title is displayed as illustrated below. The positions of characters in the Channel Titles can be arranged by using the

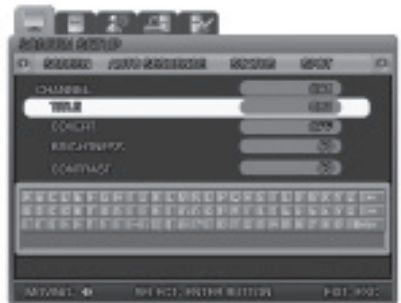

- After moving the cursor press the ENTER button to select the relevant character.
- To exit from the Menu Setup, press the ESC button.
- Press the Up/Down arrow button to move between character strings.
- To insert spaces, move the cursor to SPACE on the screen and then press SELECT on the remote control or the ENTER button on the main unit.
- · COVERT : Set whether to display or hide the selected channel.

When COVERT is set to "ON", the selected channel is not displayed on the screen but is recorded. (This function can be used not to disclose the channel selected

#### Digital Video Recorder 43 User's Manual

Download from Www.Somanuals.com. All Manuals Search And Download.

. BRIGHTNESS : Adjusts the screen brightness by changing the values. . CONTRAST : Adjusts the screen contrast by changing the values.

#### 5.4.2 AUTO SEQUENCE

The live screens are automatically switched in the order of [SVR-450: <CH1 -> CH2 -> CH3 -> CH4 ] / [SVR-940: <CH1 -> CH2 -> CH3 -> CH4 -> CH5 -> CH6 -> CH7 -> CH8 -> CH9 >] at the predefined switching interval. The channel switching interval can be set from 1 up to 10 on the [SEQUENCE] menu.

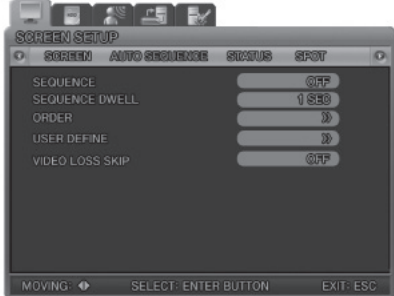

. SEQUENCE : Set it ON for Auto Sequence mode

. SEQUENCE DWELL : Set the screen display duration by channel. The switching interval can be set from 1 up to 10 sec.

. ORDER : Select the channels for Auto Sequence.

. USER DEFINE : Select the display channels for Auto sequence in Quad mode display screen.

. VIDEO LOSS SKIP : With Video Loss Skip [ON], channels without video input signals are automatically skipped and only channels with video input are displayed.

#### 5.4.3 STATUS DISPLAY

Selects information to display on the live screens.

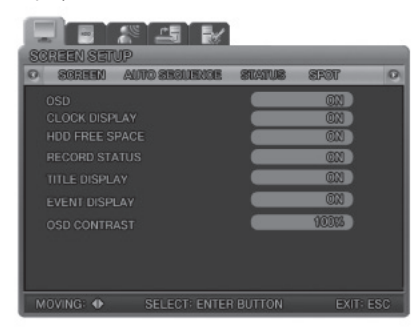

Digital Video Recorder 44 User's Manual Download from Www.Somanuals.com. All Manuals Search And Download.

· OSD [ON/OFF] : With OSD [ON], Status information is displayed on the live screen.

· CLOCK DISPLAY [ON/OFF] : With Clock Display [ON], the current time is displayed on the live screens.

- · HDD FREE SPACE [ON/OFF] : With HDD Free Space [ON], the free space for recording on the HDD is indicated.
- · RECORD STATUS [ON/OFF] : With Record Status [ON], the recording status "S" is displayed on the corner of the screen during recording.
- · TITLE DISPLAY [ON/OFF] : With Titles Display [ON], the titles of [CH1~4] set on the Channel Title submenu by users are displayed on the live screens.
- · EVENT DISPLAY [ON/OFF] : With Event Display [ON], the event information is displayed when an event occurs.

· OSD CONTRAST : Set the contrast for Menu OSD. The higher the %, the darker the OSD.

#### 5.4.4 SPOT

The SPOT menu is available for only SVR-940.

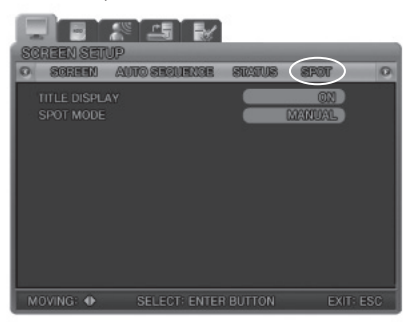

· TITLE DISPLAY : Select whether to display the channel name on the SPOT screen.

#### · SPOT MODE

Manual : Select [Manual] and save this setting.

Press "0" on the system front button or "10" on the remote controller ("SP" is displayed on the left upper corner) and press the number of the channel. Then the SPOT channel will be displayed on the SPOT monitor. In order to cancel this setting, press the ESC button.

Sequence : Set to display one SPOT channel in sequence.

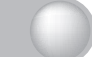

#### 5.5 RECORD SETUP

This is a set up menu related to the DVR system. Press the MENU button and select the Tab using the Left/Right button. The submenu related to the system then appears as illustrated below. Press the ENTER button and select the submenu using the Left/Right button. Then press the ENTER button again and you can select setup items using the Left/Right button.

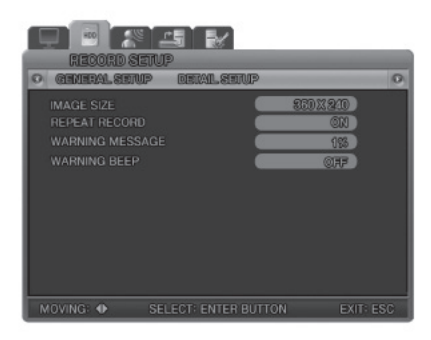

#### 5.5.1 GENERAL SETUP

1. IMAGE SIZE

Recording Resolution can be selected.

The higher the resolution the system is set to, the better the recording, but the more space the system needs.

The Monitoring screen can be recorded on the system's HDD.

2. REPEAT RECORD: Set whether to repeat recording.

- [YES]: If no storage space is left on the HDD, recording is continued by overwriting the oldest data.

- [NO]: If no storage space is left on the HDD, recording is stopped.

3. WARNING MESSAGE

When the remaining capacity of the HDD reaches a predefined percentage, a warning message is displayed to users. The warning level can be set from 1 to 10%, 5 ~10% in general.

4. HDD WARNING BEEP

When the remaining capacity of the HDD reaches the predefined percentage, a warning beep is activated.

#### 5.5.2 DETAIL SETUP

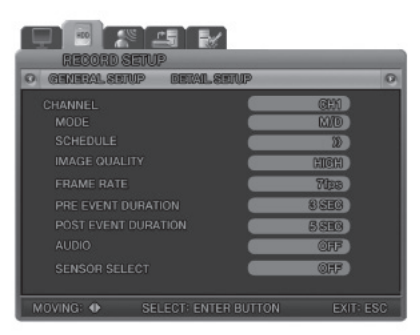

. CHANNEL : Select the channel for which to set DETAILED SETUP.

MODE : Select one of four recording methods below.

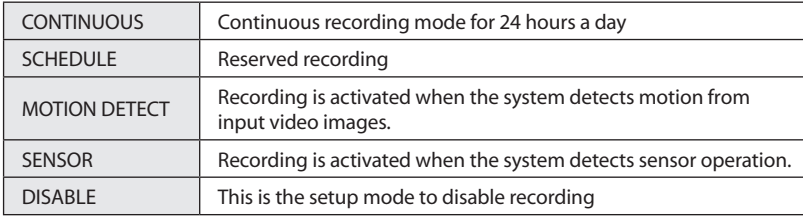

• V-LOSS : V-LOSS can be recorded when 'DETAIL SETUP/MODE' is set as MOTION DETECTION or SENSOR and 'DETAIL SETUP/PRE EVENT DURATION' is set as 'ON'. In case of recording 'V-LOSS', the data is recorded on a Log file.V-LOSS data can be searched for from the SEARCH menu according the time when the V-LOSS occurred as recorded in the Log file. (Please refer to 4.5.6. Log file search)

· SCHEDULE : Press the ENTER button when the cursor is on SCHEDULE, and the schedule setup screen appears as illustrated below.

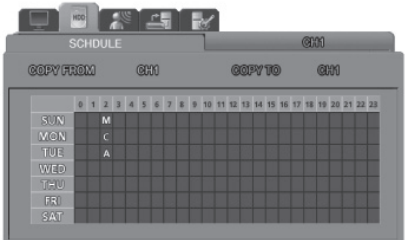

A Schedule can be set 24 hours a day.

- · S : Sensor record
- · : No record
- · C : Normal record
- · M : Motion detection record
- · T : Text record

IMAGE QUALITY [High/Mid/Low] : Set the compression level for images to be stored. At a resolution of 720X480, the system records at max. 30fps. At a resolution of 360X240, the system records at max. 12fps.

PRE EVENT DURATION : This is the pre-event recording setup. It automatically records 5

seconds of pre-event data if you set it to 5 secs. Pre-event recording is not activated if you set it to OFF.

POST EVENT DURATION : Recording continues for the predefined time following the occurrence of an event. The available setting values are from 1 to 20 seconds.

AUDIO : Select whether to save audio data along with video.

SENSOR SELECT: Set it to ON to activate the sensor.

#### 5.6 EVENT SETUP

This is a set up menu related to the DVR system. Press the MENU button and select the Tab using the Left/Right button. The submenu related to the system then appears as illustrated below. Press the ENTER button and select the submenu using the Left/Right button. Then press the ENTER button again and you can select setup items using the Left/Right button.

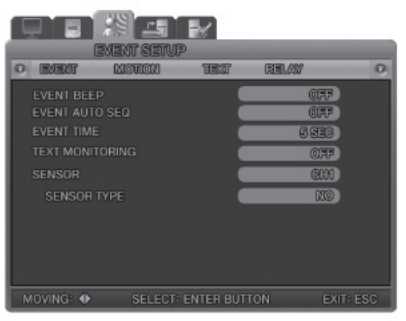

#### 5.6.1 EVENT

EVENT BEEP : Select whether to turn the buzzer ON or OFF.

EVENT AUTO SEQ : Set to display in full screen the channel that the event activated. EVENT TIME : Set the full screen display time when the event was activated. (3 to 5 seconds) During this EVENT TIME, other event-activated channels record but do not display in full screen. Only after this EVENT TIME ends, can other event-activated channels be displayed in full screen.

TEXT MONITORING : Set whether to display POS information such as product name, price,

SENSOR : Select the channel for sensor setup.

- SENSOR TYPE : Select the sensor type. (N/O, N/C)
- N/O : NORMAL OPEN type sensor
- N/C : NORMAL CLOSE type sensor
- OFF : Set the sensor OFF

#### 5.6.2 MOTION DETECTION

After setting RECORD MODE/MOTION, set the motion detection for every

CHANNEL : Select the channel for motion detection setup.

MOTION ZONE : Select the area for motion detection to Full or Partial zone.

- FULL ZONE : Detects motion by analyzing the changes in Full images from

cameras.

- PARTIAL ZONE : Users can select the desired zone for motion detection.

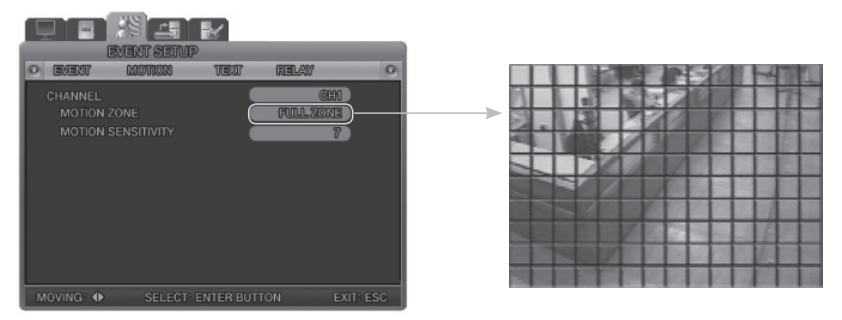

MOTION SENSITIVITY : You can set the sensitivity to changes on a screen from 1 to 9. Higher values mean more precise motion detection.

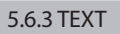

This menu is to setup recording of POS data over video. In order to match it with an input device and its protocol, assign a HEADER1/2 and DELIMITER and set the line to display the data.

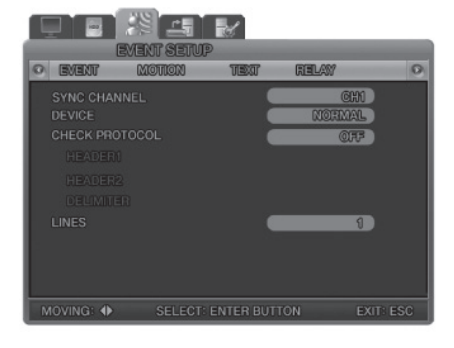

· SYNC CHANNEL: Select the channel to display TEXT data from a POS device.

· DEVICE

- NORMAL : Select NORMAL when connecting a normal input device such as a bar code scanning device.

- Finger 007 : Select 'Finger007' when connecting a finger print scan device.
- · CHECK PROTOCOL
- HEADER1
- HEADER2
- DELIMITER

- LINES : Set the number of lines to display TEXT data.

#### 5.6.4 POS quick guide

Connect the system to the POS device using a serial cable. In order to display Text data over a screen, at least one of the channels is to be set to TEXT recording mode and TEXT display. Set whether to display TEXT data over a screen from SETUP 'EVENT SETUP' EVENT – TEXT MONI-TORING. Select the channel to display TEXT data over a screen from SETUP 'EVENT SETUP ' TEXT –SYNC CHANNEL. POS TEXT data is displayed only over a full screen, not on quad split screen.

 · DEVICE : NORMAL / Finger007 type are available. NORMAL means a normal input device such as a bar code scanning device. Finger007 means a finger print scan device.

· PROTOCOL : When PROTOCOL is set to °ÆOFF°Ø, header1, header2, and delimiter are not activated.

· Header1: Input letters that indicate the beginning of TEXT data in order to analyze device data.

· Header2: Input letters that indicate the beginning of TEXT data. (Two Headers can be input.)

· Delimiter: Input letters that indicate the end of TEXT data

· LINES: Set the number of lines to display TEXT data.

Ex) The following are sample data from a POS device.

Kalatel Quick-Easy Mart<0D><0A> 3197 Airport Loop Drive<0D><0A> Costa Mesa, Ca. 92626<0D><0A>  $<$ 0D $>$  $<$ 0A $>$ Candy Bar \$1.49<0D><0A> Soft Drink 64oz. \$2.49<0D><0A>

When CHECK PROTOCOL is set to OFE a different data format from the above is displayed. When HEADER1/2 is set to none and DELIM-ITER is set to <0D><0A> and LINES is set to 10 lines, TEXT data is displayed as below,

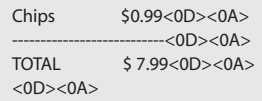

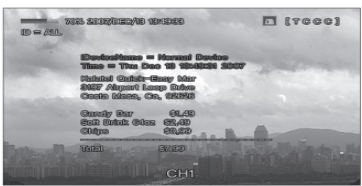

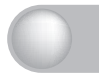

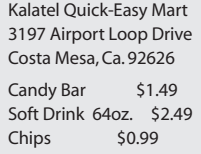

--------------------------- TOTAL \$ 7.99

POS scenario

LIVE SCREEN

POS TEXT data is displayed only over a full screen, not on quad split screen, and is displayed for 3 to 4 seconds.

PLAYBACK SCREEN

POS TEXT data is displayed only over a full screen, not on quad split screen.

When the linked channel is displayed in full screen, the TEXT data is displayed over the playback screen.

Up/down button: Press the Up button to display TEXT data and press the Down button to hide TEXT data. (Available during playback and pause.)

> Left/right button: Press the Right button to display the next page of TEXT data and press the Left button to display the first page of TEXT data.

#### (Available during pause.) 5.6.5 RELAY

This menu is for setting relay.

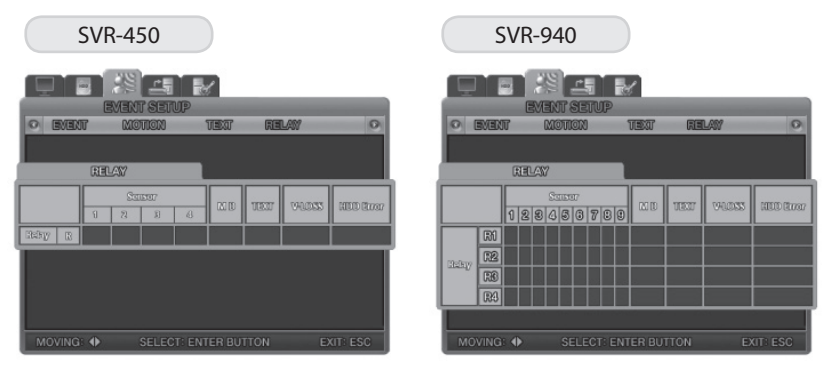

SENSOR (CH1,CH2,CH3,CH4) : When the sensor of the selected channel is activated, the system relays out.

MD : When motion of the selected channel is detected, the system relays out.

TEXT : When POS is activated, the system relays out.

V-LOSS : When there is a video loss, the system relays out.

HDD ERROR : When there is an HDD error, the system relays out.

#### Digital Video Recorder 51 User's Manual

Download from Www.Somanuals.com. All Manuals Search And Download.

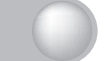

#### 5.7 NETWORK

#### 5.7.1 NETWORK

Set the necessary items for network connection to a computer.

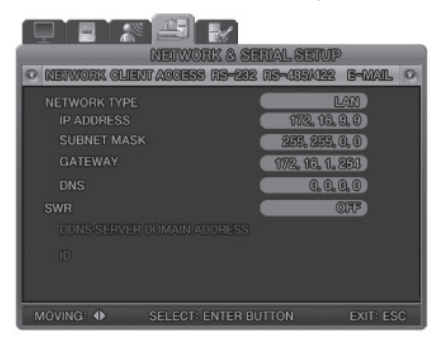

· NETWORK TYPE [ADSL/LAN/DHCP] : Selects the network type to connect to a computer.

· IP ADDRESS : Enters the [IP ADDRESS] that the relevant Internet service provider assigns to a user.

· SUBNET MASK : Enters the [SUBNET MASK] address that the relevant Internet service provider assigns to a user.

· GATEWAY : Enters the [GATEWAY] address that the relevant Internet service provider assigns to a user.

· DNS : Enters the [DNS] address that the relevant Internet service provider assigns to a user.

- · ID : Enters a User ID registered with the relevant service provider.
- · PW : Enters a User Password registered with the relevant service provider.

· DDNS SERVER ON/OFF : When the DVR is connected to a dynamic IP, the IP address

changes every time it attempts to connect to the ISP. In this case, there is no way for a user to know the changed IP address. If a DVR that uses a dynamic IP address is registered with its domain name, the domain name can easily be found and can be connected even if the IP changes.

DDNS SERVER DOMAIN ADDRESS : Input the domain address of

the DDNS SERVER that it is using.

#### 5.7.2 DDNS Register

· ID : Input the registered ID at www.samsungipolis.com .

· PW : Input the registered PW at www.samsungipolis.com .

1) Users can set the DDNS in the setup menu of the SVR-440/940 as below. Select the Network menu and the following screen is displayed. Set [SWR] to [ON]

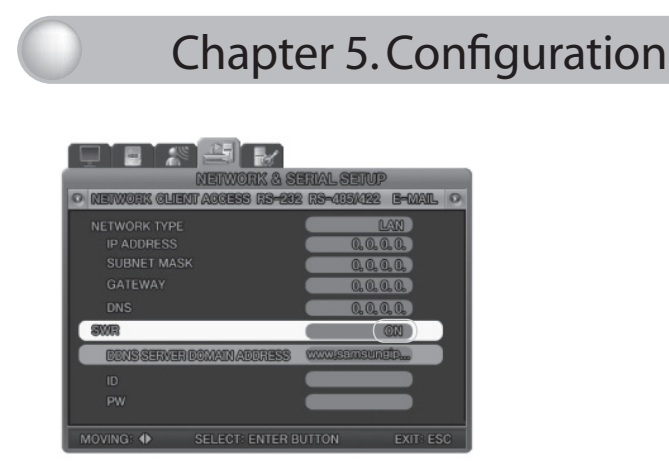

This is all about DDNS setup in the DVR unit.

2) After finishing the above step, please take the next step with the DDNS server. Please refer to Chapter 5.8 DDNS Registration.

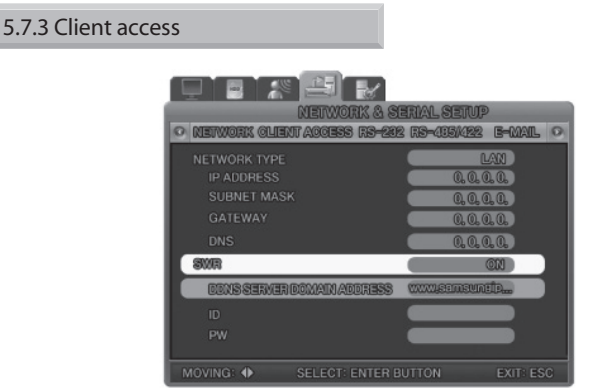

· PORT : When connecting to a PC, the ports can be changed.

To connect the SVR-450 to a router, all three ports need to be set.. Default setting port on DVR: Control – Connect, PTZ, Events and other control data Default setting port +1: VIDEO Default setting port +2: AUDIO For example) Default setting port on DVR: 3495 Setting port for VIDEO: 3496 Setting port for AUDIO: 3497

· CLIENT ACCESS : Set the Network access password.

· BANDWIDTH SAVING : Select Bandwidth Saving ON, and frame rate transmission reduces to 1fps.

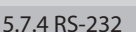

This menu is for setting a connection with a POS device.

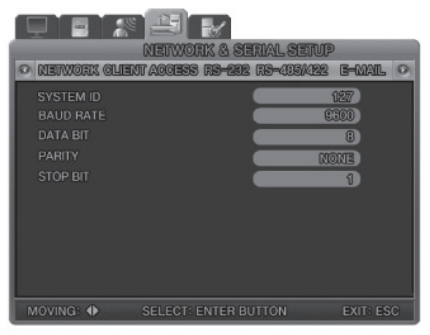

- · SYSTEM ID : Set the system ID.
- · BAUD RATE : Set the data transfer speed per second.
- · DATA BIT : Set the data transfer bit-rate.
- · PARITY BIT : Set the type of error checking for data transfer.
- · STOP BIT : Set the insert bit after data transfer.

#### 5.7.5 RS-422/485

This menu is for setting a connection with Cameras and CCTV devices.

- · SYSTEM ID : Set the system ID.
- · BAUD RATE : Set the data transfer speed per second.
- · DATA BIT : Set the data transfer bit-rate.
- · PARITY BIT : Set the type of error checking for data transfer.
- · STOP BIT : Set the insert bit after data transfer.

#### 5.7.6 E-MAIL

In case of still image capturing at an event, input the IP address to send this captured image to.

The conditions of sending e-mail

- · If the setting value is 'Motion', 'ON', 'ON', the DVR will send e-mail with JPEG file when event occurs.
- · When setting value is 'ON', if the system IP is changed by using dynamic IP, the DVR will send e-mail include changed IP information.

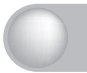

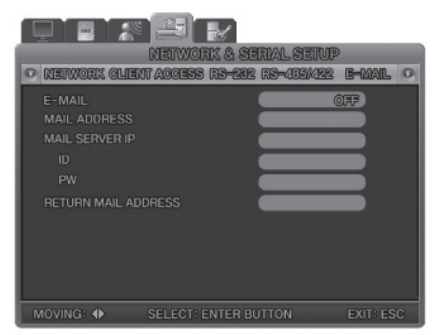

- · SEND E-MAIL : Select ON for E-mail sending.
- · MAIL ADDRESS : Press the ENTER button to display the Keyboard screen and select the correct E-mail address.
- · MAIL SERVER IP: Please keep the default value. ID : Input the registered ID of the MAIL SERVER. PW : Input the registered PW of the MAIL SERVER.
- · RETURN MAIL ADDRESS : Input the e-mail address to return an undelivered mail to the mail address that is set from MAIL ADDRESS.

#### 5.8 DDNS Registration

#### 5.8.1. DDNS Registration Procedure

#### 1) Sign up at iPOLiS website

The website : www.samsungipolis.com

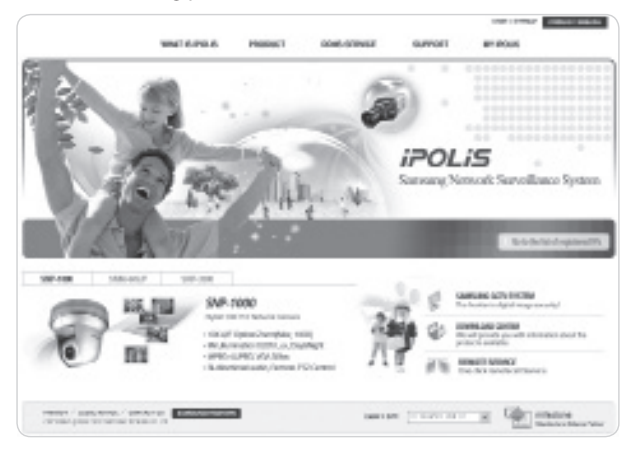

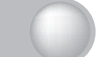

- Agreement the general terms and conditions

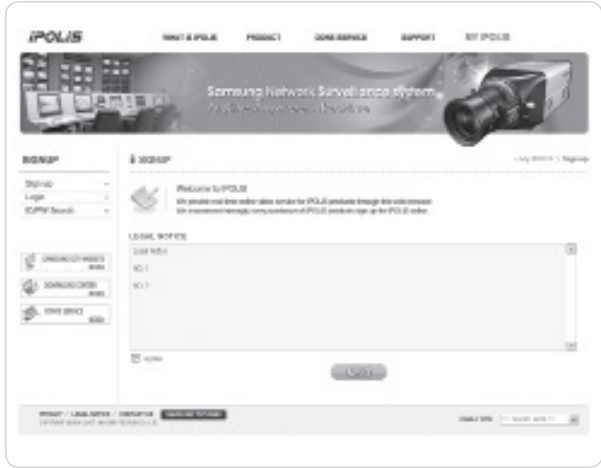

- SIGN UP page : check ID availability

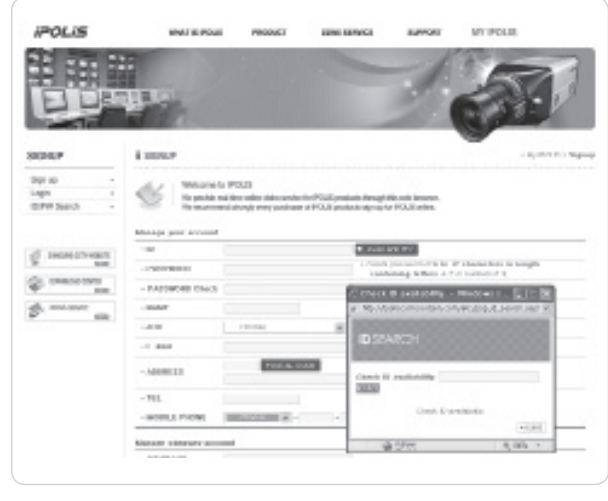

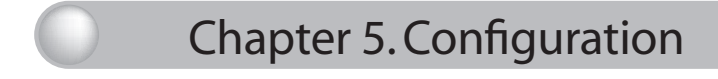

2)The product registration is possible after sign up.

#### - Sign in at iPOLiS website

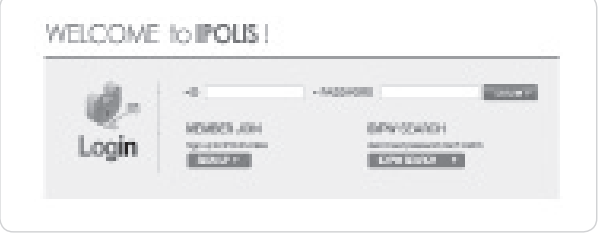

- Product List (If you didn't register products, there are no list)

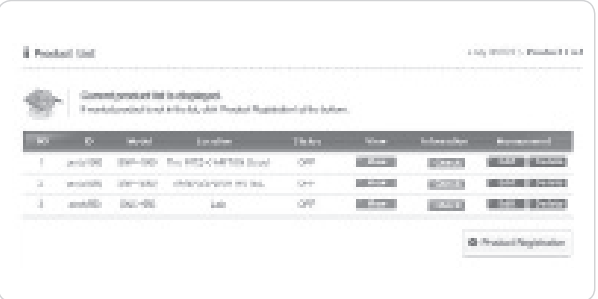

- Product Registration (Check ID availability)

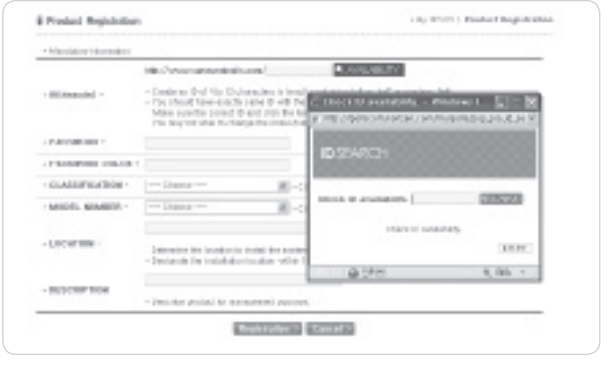

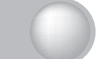

- Check the registration at product list

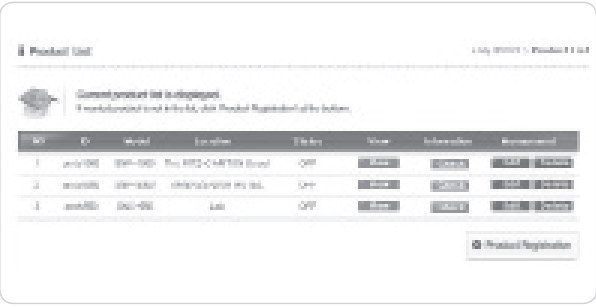

#### 3) DDNS Configuration at DVR

Press the MENU button, then select [Network] on OSD Menu.

- DDNS > Select 'Yes'
- DDNS SERVER DOMAIN NAME > Enter the DDNS server address (Default:www.samsungipolis.com)

• ID & PW > Enter the ID(Domain) & Password using the product registration at iPOLiS website.

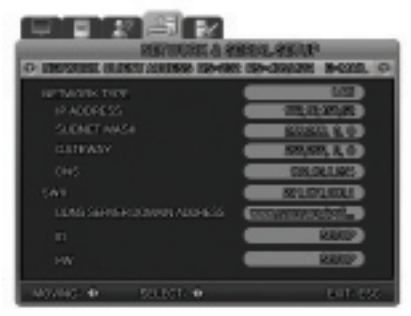

The DDNS configuration at DVR is completed.

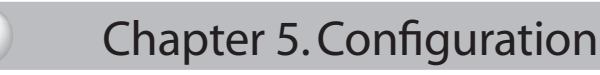

4) The connection status of selected product can be checked on product list.

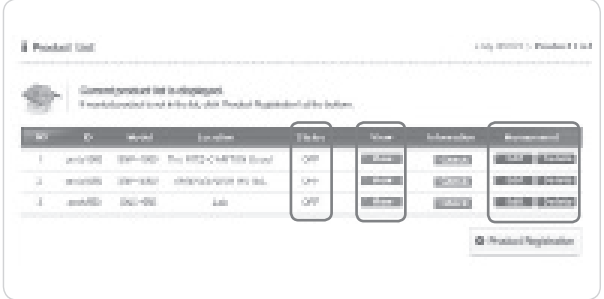

[VIEW] : See the log-in page of selected product [Edit]/[Delete] : Edit/Delete the selected product, password is needed for checking

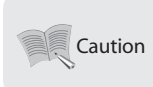

•The product 'ID(domain)' can not be changed at registered status. When the product needs to change the ID, first of all, delete the desired product, and register product again.

#### 5.9. Instructions on using DDNS

1) Product information confirmation.

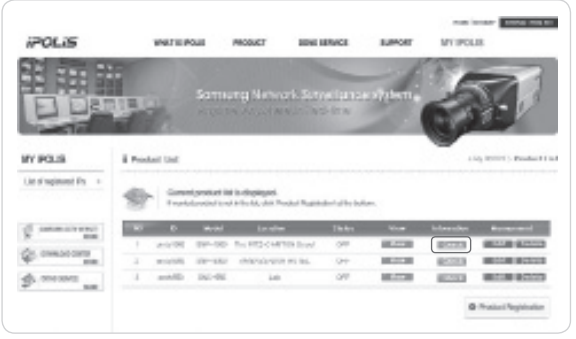

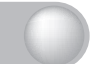

- under 'Product Information'

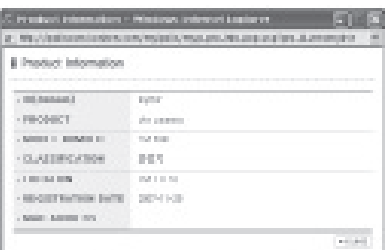

- Checking the product information (Product, Model Number, ID(Domain), MAC Address, etc)

#### 2) Video playback function

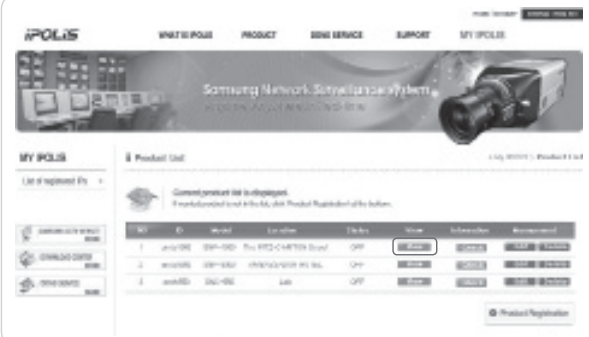

- View : Move to the login web page of selected product.

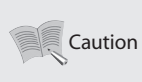

•If you want to multi channels live monitoring, searching/playback simultaneously, we recommend to using SNM-64S/P s/w program. The iPOLiS web site doesn't support multi [View] connection at one PC.

#### 3) Product maintenance functions.

'Product maintenance' and 'edit/delete' products registered in the product list can be selected. User

will be transferred to the appropriate page when the security code is entered. Product 'ID(Domain)' cannot be edited so if deleted, 'ID(Domain)' must be re-entered.

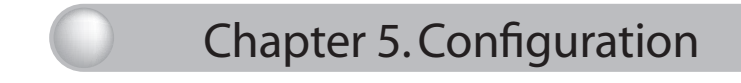

#### i. Editing product profile

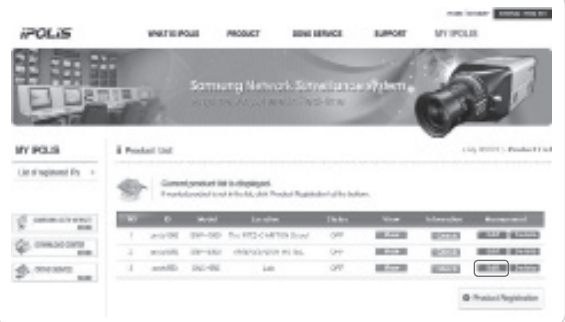

#### - Click the edit button from the product list

### 5.10 Editing registered product

#### ii. Deleting Product

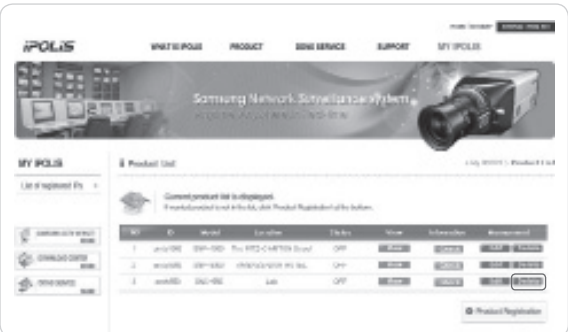

- Click delete from the product list
- Registered product is deleted

#### 5.11 System setting

This is a set up menu related to the DVR system. Press the MENU button and select the Tab using the Left/Right button. The submenu related to the system appears as illustrated below. Press the ENTER button and select the submenu using the Left/Right button. Then press the ENTER button and you can select setup items using the Left/Right button.

#### 5.11.1 System

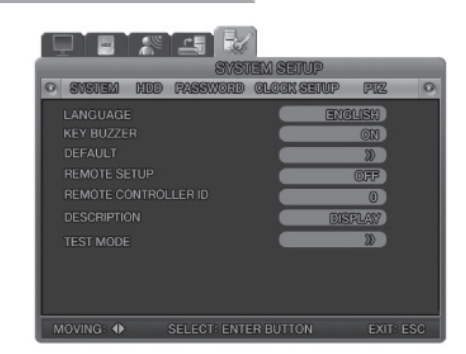

- · LANGUAGE : Selects the language for the Menu screen. 10 languages including Korean and English are available.
- · KEY BUZZER : Selects whether to generate a key sound when pressing the buttons.
- · DEFAULT : Initializes the setting values of the unit to the factory default values.
- · REMOTE SETUP : Selects whether the system settings can be changed from a remote site over the network.
- · REMOTE CONTROLLER ID : Set the remote control ID. A remote controller ID can be selected from numbers 0 to 9. The remote controller ID is displayed with an icon such as R:1, R:2 etc on the screen. If you select 0, it appears as R:A on the screen and the user can control all the DVRs by using only one remote controller.
- · DESCRIPTION : Detailed information about the unit such as the S/W Version, HDD capacity, IP Address, MAC address, and UI TOOLKIT Version.

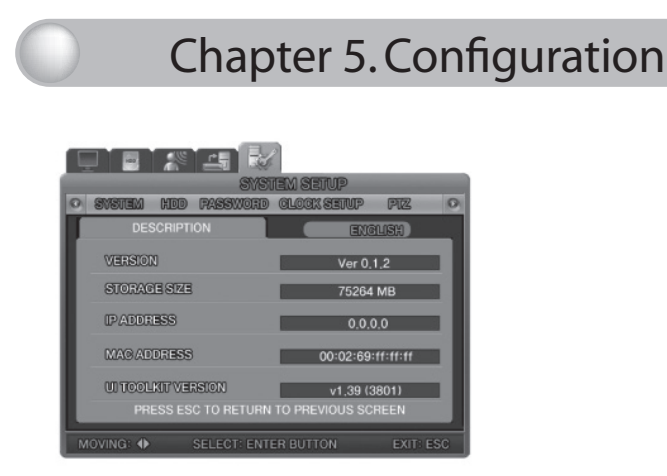

· TEST MODE : Select to upgrade the firmware of the system. Please refer to Chapter 5.14.1 Firmware upgrade.

#### 5.11.2 HDD

HDD FORMAT : Select whether to initialize the HDD. Select ON to delete all data saved in the HDD and the unit will automatically reboot for system stabilization.

HDD DESCRIPTION : Detailed information such as the size, and recording start time of the HDD.

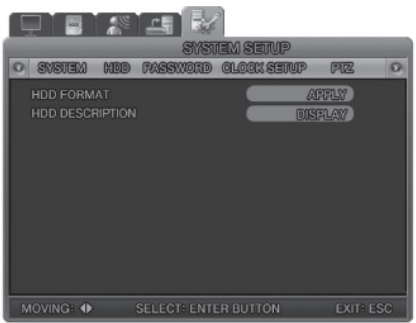

#### 5.11.3 Password

Set the Admin and Network Passwords and set each limitation according to each password. The DVR supports one ADMIN and three USER accounts.

· USER AUTHENTICATION : The DVR requires each user to sets up a password in order to be able to control the given functions.

The password should consist of four numbers. (e.g.1,2,3,4)

· USER PASSWORD : Set the user password.(Admin, USER 1~3)

A password is composed of digits from 1 to 9

· EVENT BEEP : The system will beep out when a user inputs the wrong password more than three times.

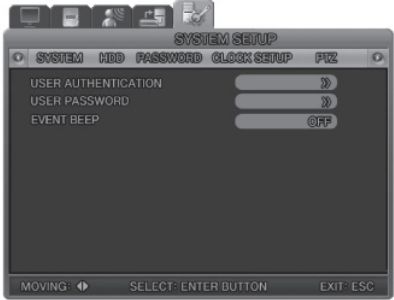

#### 5.11.4 User Authentication

Select whether to pop up window that asks for a Password.

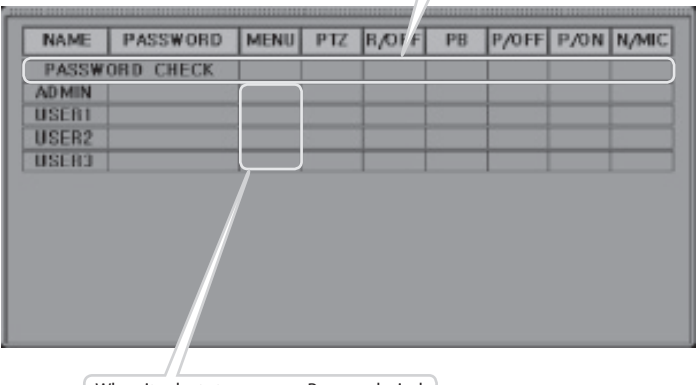

When it selects to pop up a Password window, the user is shown.

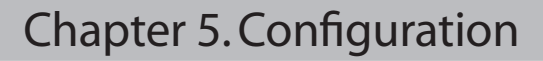

- 1. Authorization functions
	- Administrators build the system considering the two factors below.
	- i. Select the functions whose use is to be restricted.
		- $\triangleright$  PASSWORD CHECK = O : Function that only a designated person can use.
		- ∴The USER who uses the function must be selected.
		- $\rightarrow$  In order to execute the function, the designated USER (the USER who is selected on the LIST as 'O') must obtain authorization using his own PASSWORD.
	- ii. Select the functions whose use is not to be restricted.
		- $\triangleright$  PASSWORD CHECK = X : Function that any person can use.
	- ∴The USER who uses the functions does not need to be selected, because the functions can be used by any USER.

The USER selection function cannot be used.

- $\rightarrow$  In the case of 'PASSWORD CHECK = X', all items in the line are initialized to 'O'.
- 2. The authority to view the 'SYSTEM SETUP-PASSWORD-USER AUTHORIZATION' page
	- Only an administrator can view this page.
	- $-$  In the case of 'PASSWORD CHECK  $= X'$ , the system does not archive any data about who logs into the system menu.
	- ▶Everybody can view 'SYSTEM SETUP-PASSWORD-USER AUTHORIZATION'.

When the user is the only one who operates the system, this setting can be available. Only when the 'PASSWORD CHECK' is set to 'O' can a discriminatory authority be set for each of the functions.

- · MENU : Set the authority to use the MENU function.
- · PB : Set the authority to use the PLAYBACK function.
- · PTZ : Set the authority to use the PTZ function.
- · R/OFF : Set the authority to use the Recording Off function.
- · P/OFF : Set the authority to use the Power Off function.
- · P/ON : Set the authority to use the Power On function.
- · N/MIC : Set the authority to use the Bi-directional audio function.

\* When the 'PASSWORD CHECK' is set to 'X', everybody can view 'SYSTEM SETUP-PASS-WORD-USER AUTHORIZATION'

'X' : Everybody can view and use the function regardless of user authority. (No password necessary)

'O' : Inaccessible to users without permission even if the password is known.

#### 5.11.5 CLOCK SETUP

Set the system date.

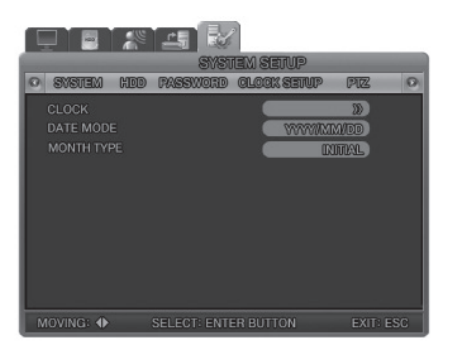

· CLOCK : Set the system time. The unit will automatically reboot for system stabilization.

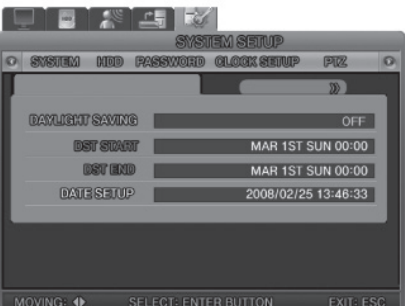

- DAYLIGHT SAVING : Select whether to apply Daylight Saving Time.
- DATE SETUP : Set the system time.
- NTP : NPT is an abbreviation for Network Time Protocol, which is for synchronizing the clocks of computer systems over variable-latency data networks.
- TIME SERVER : Input the address of the NTP TIME SERVER.
- GMT : Greenwich Mean Time (GMT) is a term originally referring to mean solar time at the Royal Observatory, Greenwich in London. Because NTP synchronizes clocks with Greenwich Mean Time (GMT) regardless of geography, users must set their own time difference. ( Ex.: KOREA GMT +09:00 )

#### · DATE MODE: Set the date format. There are three type of date format.

- YEAR/MONTH/DATE YEAR-MONTH-DATE
- MONTH/DATE/YEAR MONTH-DATE-YEAR
- DATE/MONTH/YEAR DATE-MONTH-YEAR

. MONTH TYPE : Set the month format, such as the English abbreviation and the number.

### 5.12 PTZ

This is a set up menu related to the DVR system. Press the MENU button and select the Tab using the Left/Right button. The submenu related to the system appears as illustrated below. Press the ENTER button and select the submenu using the Left/Right button. Then press the ENTER button and you can select setup items using the Left/Right button.

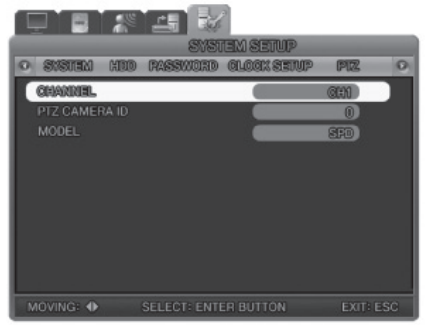

#### 5.12.1 Setting for each channel

Set the camera ID and model for each channel.

- · CHANNEL : Select the channel to set.
- · PTZ CAMERA ID: Set the IDs from 0 to 255 for each camera connected to the system.
- · MODEL : Set the camera model. Please select the correct model name because each camera manufacturer applies different camera control protocols.

#### Available models

- Samsung Electronics : MRX-1000, MPT230
- Samsung Techwin : SPD-3300,2300,1000
- PELCO : PELCO(P), PELCO(D), CM6700
- $-$  SRX  $\cdot$  SRX-100R
- DONGYANG : DSC-230S/230M/240, DCP-100, DRX-500/502A
- Others : WON WOO, CANON, DYNACOLOR DSCP, COSTAR2500, KALATELKTD-312, SEN-SORMATIC PTZ, ELMO PTC-200, WOOJU(DRX-502A), KCC-PT400, VIDOB-01,LG LPT-A100L,TSC,PIH-302,DS-120,SCC-641,WV-CS850,VC-C50I,NIKO NK-97,NEWBORN DOME, SJ-100,DY-255,HRX-700,ERNA
- VICON : VPS1300, V2311RB3, 422R
- CNB : PTZ102N,
- SONY : EVI-D30

#### 5.13 EXIT MENU

Press the ESC button to close the menu after setup. The confirmation box appears. Select YES and the setting values are saved.

#### 5.14 ETC

#### 5.14.1 Firmware Upgrade

Users can upgrade the software by doing a firmware download. You can download the firmware with a USB Memory stick.

- ① Select 'MENU' and go to [SYSTEM SETUP]-[SYSTEM]-[TEST MODE].
- ② The DVR will reboot and the system will show the DVR DIAGNOSTICS MENU as below.
- ③ Please create a folder in the USB memory stick and name it 'UPGRADE'. Copy the upgrade file into the folder and connect the USB memory stick to the DVR. The folder's name must be 'upgrade'. If the folder's name is not 'upgrade', the system cannot download the correct firmware from the USB memory stick.
- ④ Select USB UPGRADE on the screen and the firmware upgrade automatically proceeds.

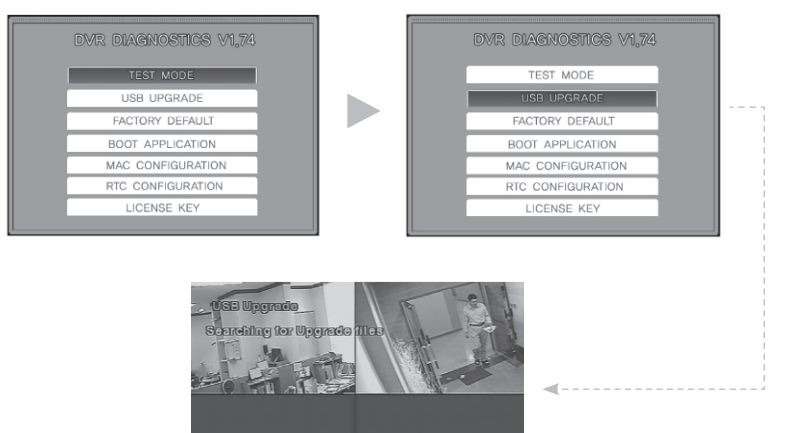

Upgrade Main

⑦ When the upgrade is done, the DVR will be rebooted. Select BOOT APPLICATION in the test mode.

⑧The DVR will be rebooted again and go back to live monitoring screen mode. Now the

**Notes** 

• The function to upgrade firmware over a network is not provided, because upgrading the firmware over a network could cause a fatal error in the system if th network got disconnected.

#### 5.14.2 Index Start Fail

When the DVR system time is reset or mismatched, the message below is displayed. This message is displayed when the DVR system time is set to before of the time recording data on the HDD. If the DVR system time is set correctly, the DVR will not show the 'TIME MISMATCH' error message.

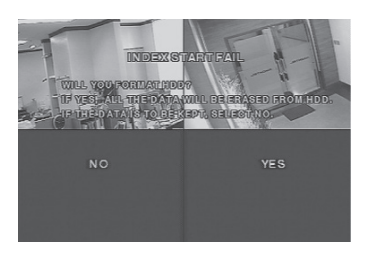

①When the above message is displayed, power the system OFF. Please the power the system ON, pressing the ESC button. (Press the ESC button and hold it until the initial message is displayed on the screen as below.) Then the system will ask whether to enter into the DVR DIAGNOSTICS MENU.

If the user selects [YES], the DVR DIAGNOSTICS MENU will be started. When the password is pre-set, the password window is displayed.

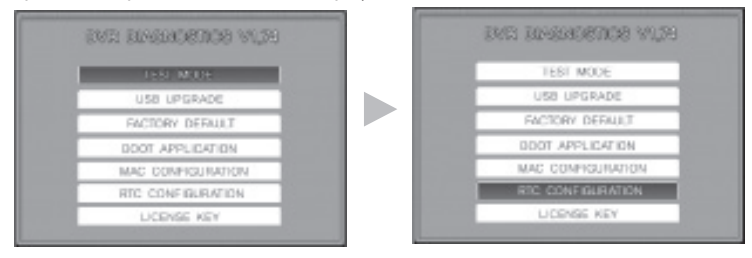

② Select 'RTC Configuration'. The picture below is displayed.

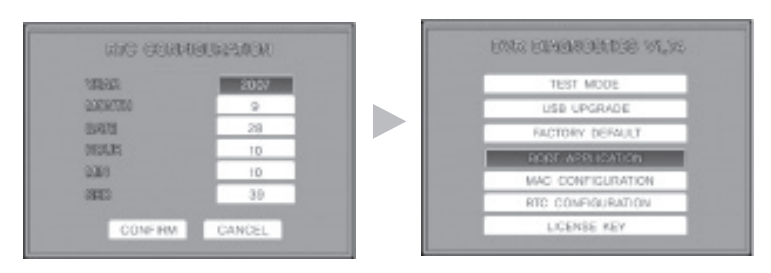

- ③ After setting the YEAR/MONTH/DATE/HOUR/MIN/SEC, press the ENTER button.
- ④ Please set the time correctly. If the time overlaps the final recording date on the HDD, the overplayed data will be deleted. .
- ⑤ The DVR will be rebooted. Select BOOT APPLICATION.

• Please check if the USB memory stick is compatible with the DVR - SAN DISK CO, PRETEC , LG, INNOTECH C&C, TRANSCEND, etc.

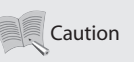

• "TEST MODE", "FACTORY DEFAULT", "MAC CONFIGURATION" is for manufacturer's use only. Please do not touch.

### Chapter 6. Web-Viewer

#### 6.1 Login page

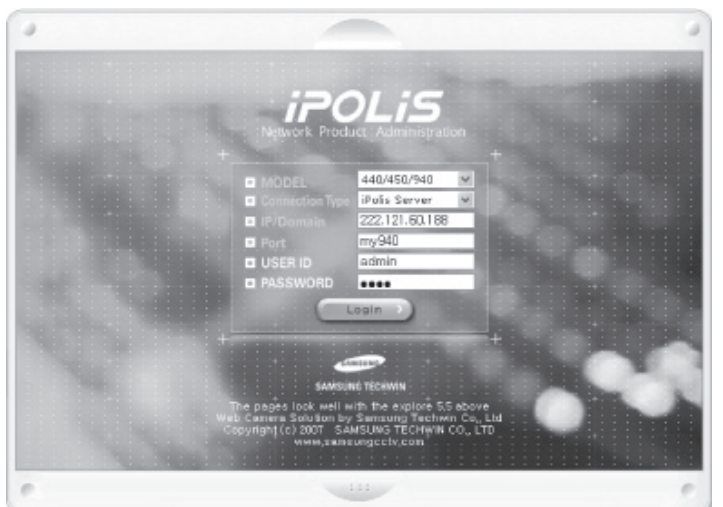

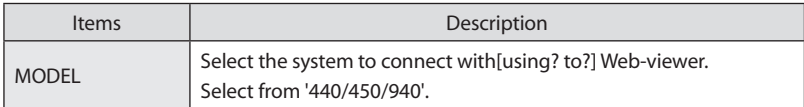

# Chapter 6. Web-Viewer

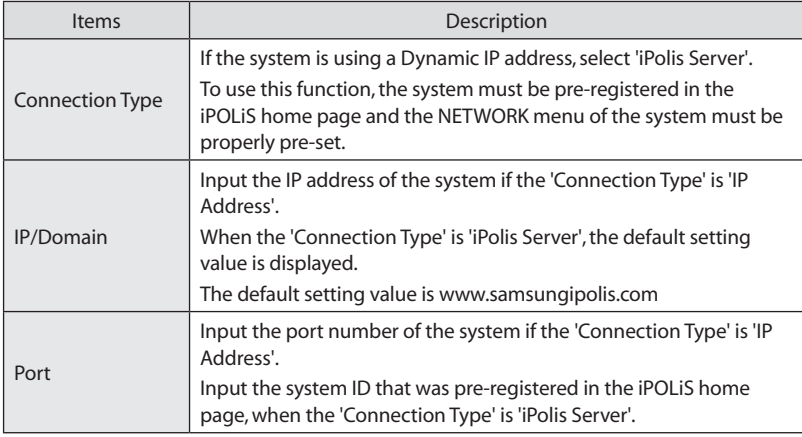

#### 6.2 LIVE mode

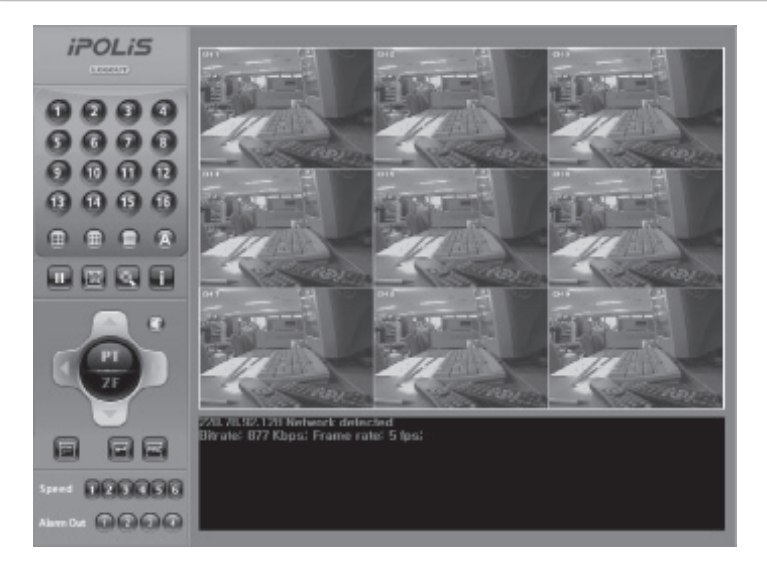

# Chapter 6. Web-Viewer

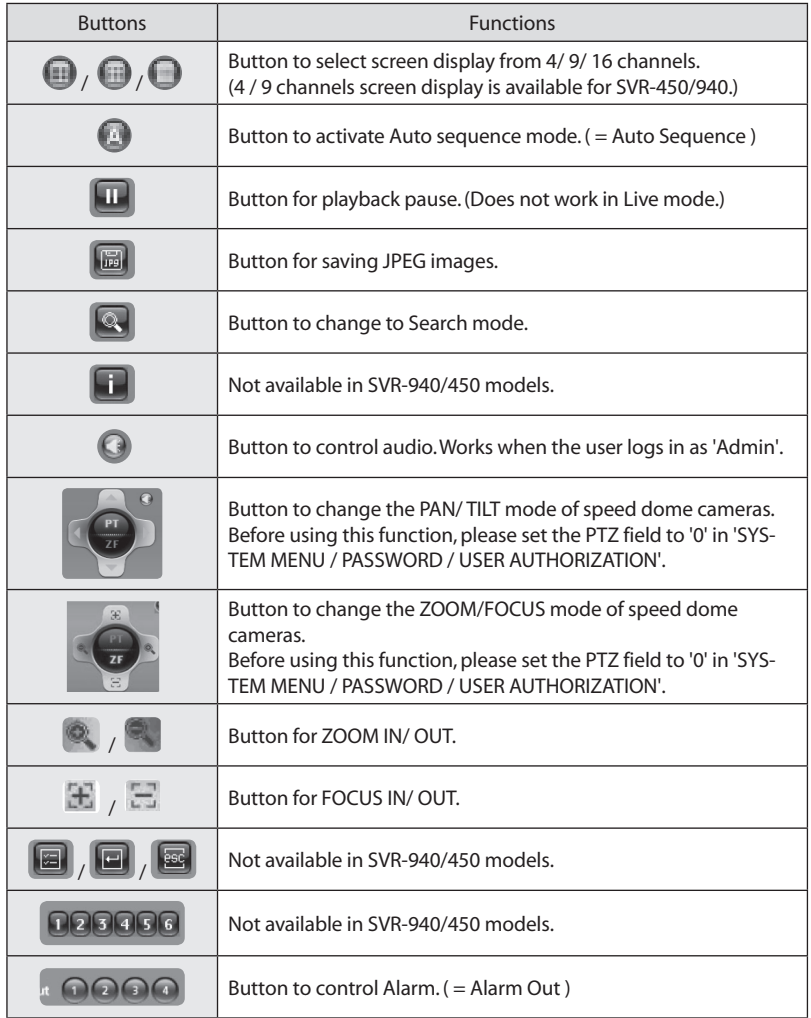
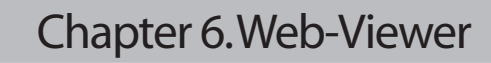

### 6.3 SEARCH mode

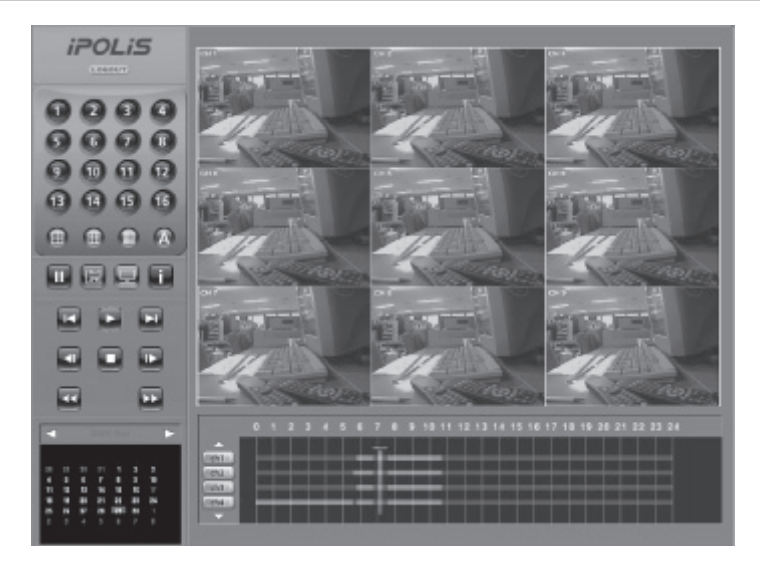

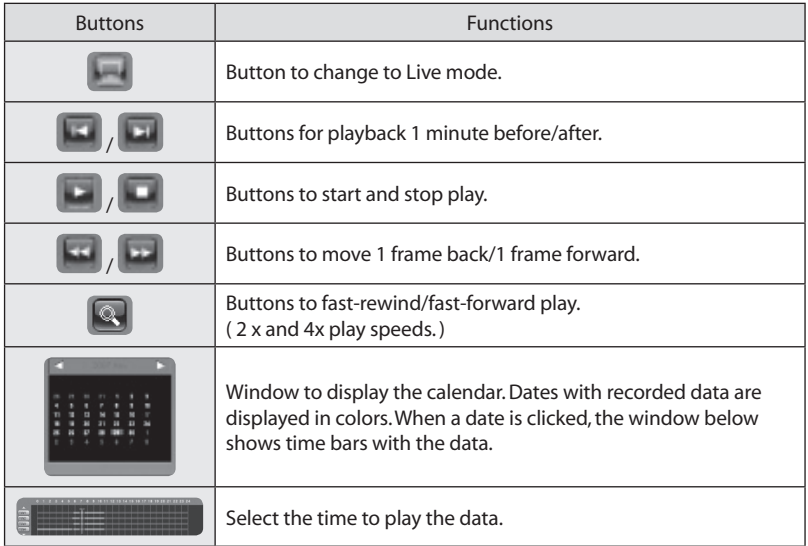

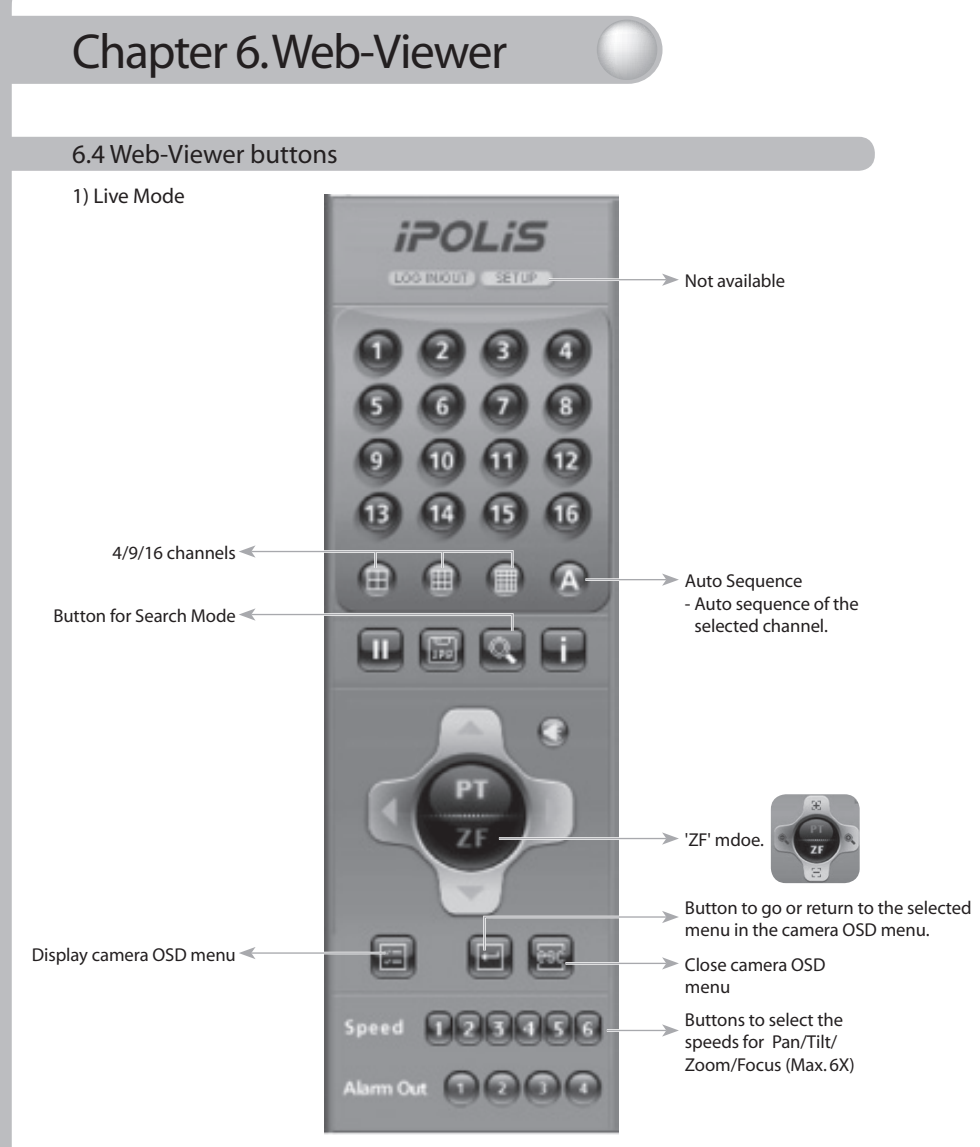

#### \* Buttons for 'Zoom/Focus' of camera OSD control

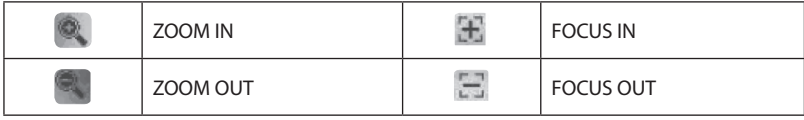

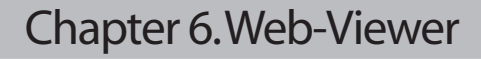

#### 2) Search Mode

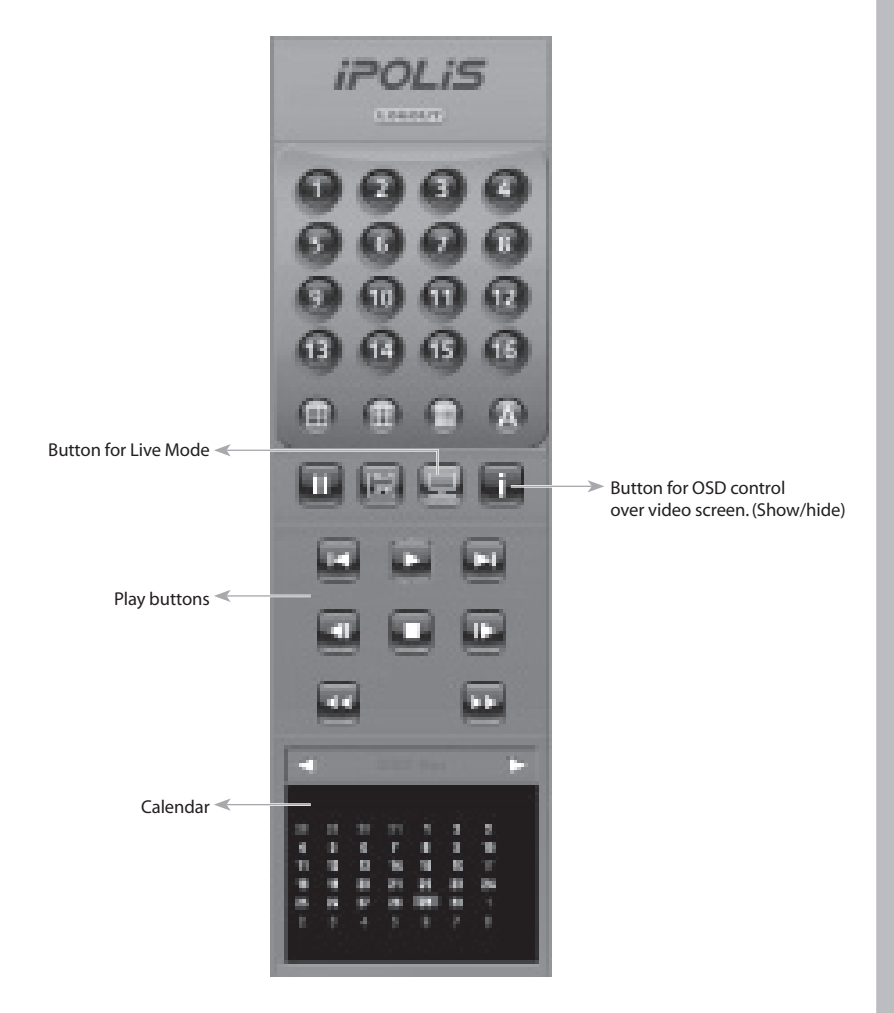

### Chapter 7. Troubleshooting

The SVR-450/940 is a very sophisticated device, so failure can occur. In case of failure, please follow the instructions given below.

- The unit will not turn on even after plugging in the adaptor jack.
	- \* Check whether the power cord is properly plugged in.
- Images are not appearing on the monitor after plugging in the adaptor jack
	- \* Check whether the video output is BNC or VGA (Check the dip switch at the rear.)
	- \* Check whether the camera connected to the input terminal is properly connected.
	- \* Check whether the brightness of the monitor is properly set.
- No audio in the recorded video
	- \* Check whether [AUDIO] in [RECORD SETUP] of the Menu is [OFF].
	- \* Check the volume of the CCTV monitor.
- The remote control does not work
	- \* Check the battery and replace if necessary.
	- \* Operate the remote control by pointing it directly toward the unit's receiver.
	- \* If the unit ID and the remote control ID do not match, set the same ID for both devices.
- HDD recording is not performed
	- \* The HDD will not record video if the service life of the HDD has come to an end or there are bad sectors in the HDD. In these cases, replace the HDD
- The unit does not perform Scheduled Recording

\* Check whether the Scheduled Recording Start/End times and the current time are set correctly.

- The monitor screen is not clear.
	- \* Check whether the camera's focus is properly adjusted.

· You need to contact your local vendor for the following problems.

- If any abnormal status in the unit is detected while the unit is being used (e.g. strange noises, smells or smoke is emitted)
- If the power cable connector is damaged
- If the unit is exposed to rain or water
- If a liquid is spilled on the unit or foreign substances have got into the unit
- If the unit doesn't work as defined in this manual
- If the unit is dropped and seriously damaged
- If specific changes in performance are identified

# 4CH/9CH Standalone Digital video recorder Specifications

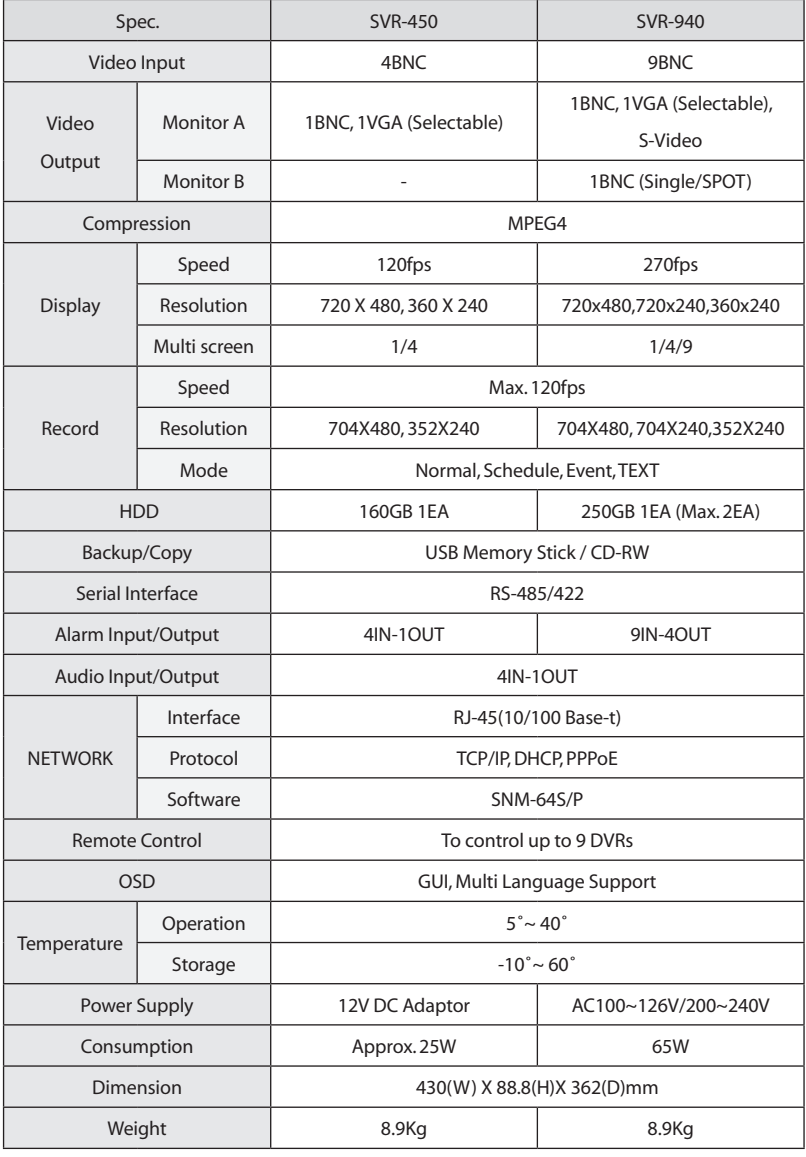

## COMPATIBLE SATA HDD LIST

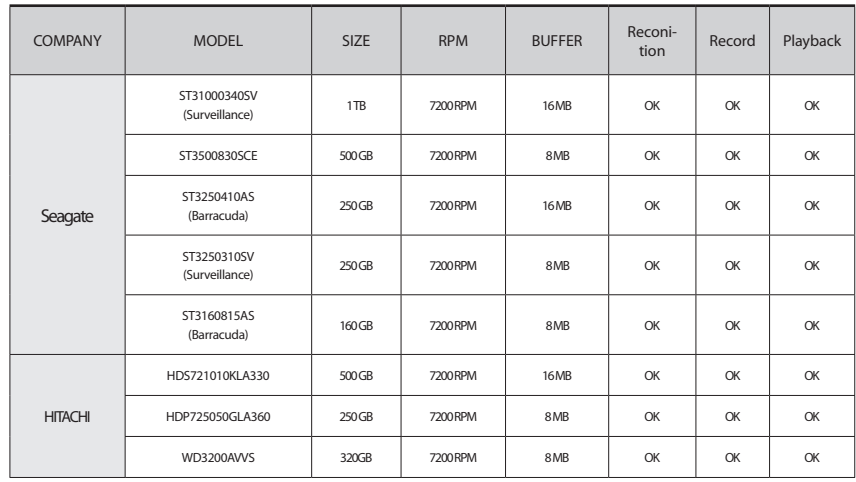

#### Components

※SVR-450/940 can be connected to only SATA converter board provided with the product. Please refer to the install procedure of SATA HDD on the next page.

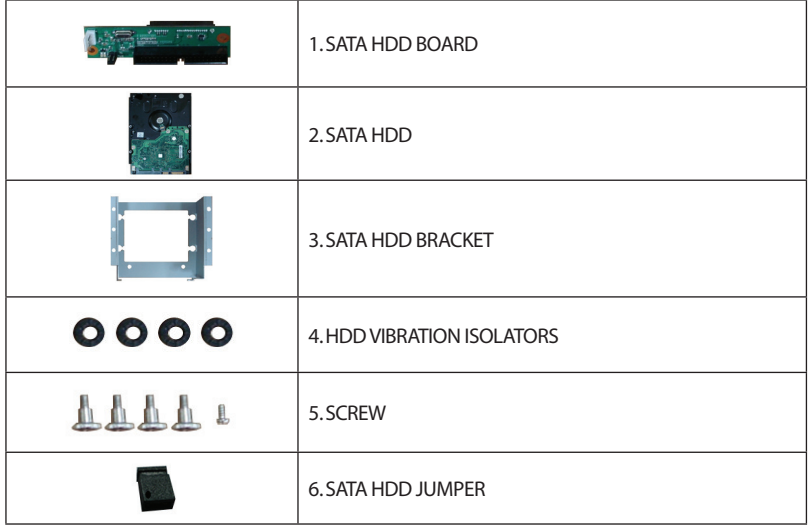

# SATA HDD INSTALLATION

1. Insert rubber rings to the bracket and screw the bracket to the HDD.

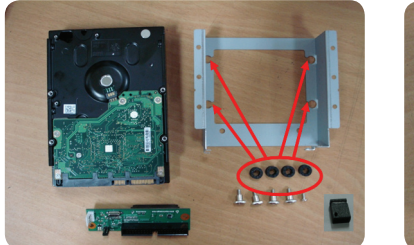

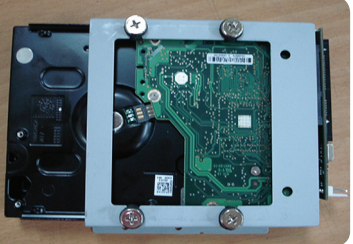

2. When assemble the SATA converter board, screw on the only upper-right corner like the picture below.

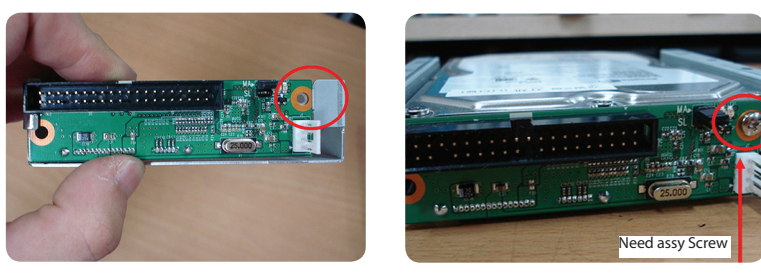

3. Select "Master" or "Slave" using the Jumper switch on SATA converter board. Set the Master/Slave using the Jumper switch.

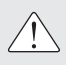

In case of installing two HDDs, firstly set the Master/Slave. If One HDD is "Master", the other should be set to "Slave".

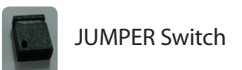

Set the Master/Slave using Jumper switch.

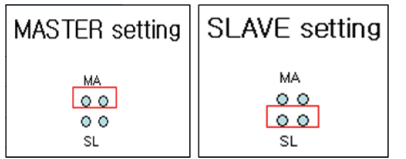

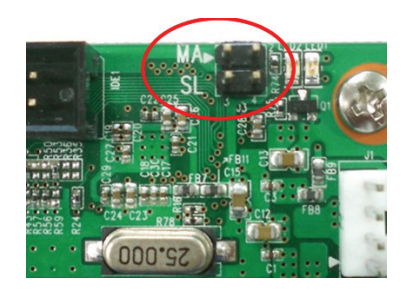

4. Connect the E-IDE & power cables.

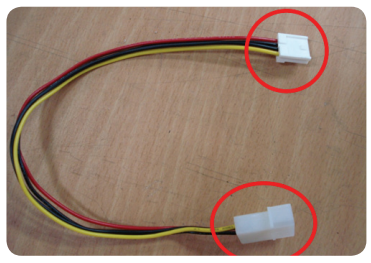

Sub-power cable for SATA Converter board

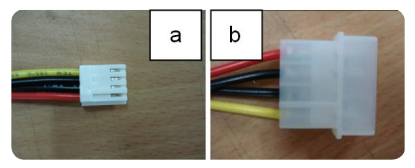

a. Direction of the SATA Converter board b. Direction of the main power

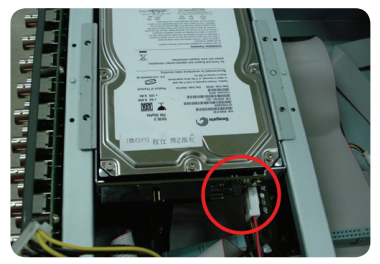

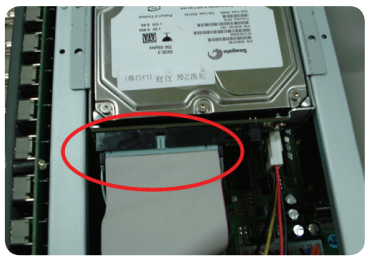

Connect to the power cable Connect to the E-IDE HDD cable

5. In case of installing two Hard Disk Drives.

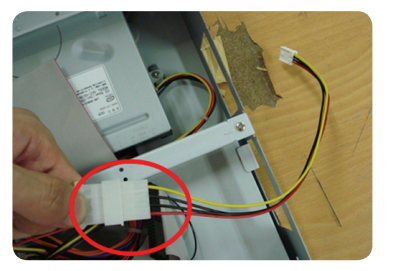

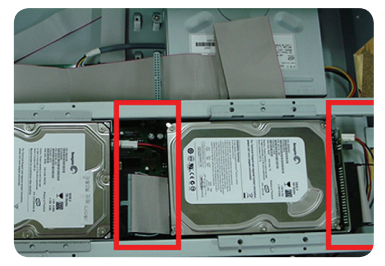

- Check the "MASTER" or "SLAVE" on the SATA converter board.
- Connect to the power(SMPS) using power cable. (1st HDD the main power cable, 2nd HDD - the sub power cable)
- When you use two HDDs, HDDs should be same model and have same interface.
- Connect with E-IDE HDD cable and power cable.

# COMPATIBLE PATA HDD LIST

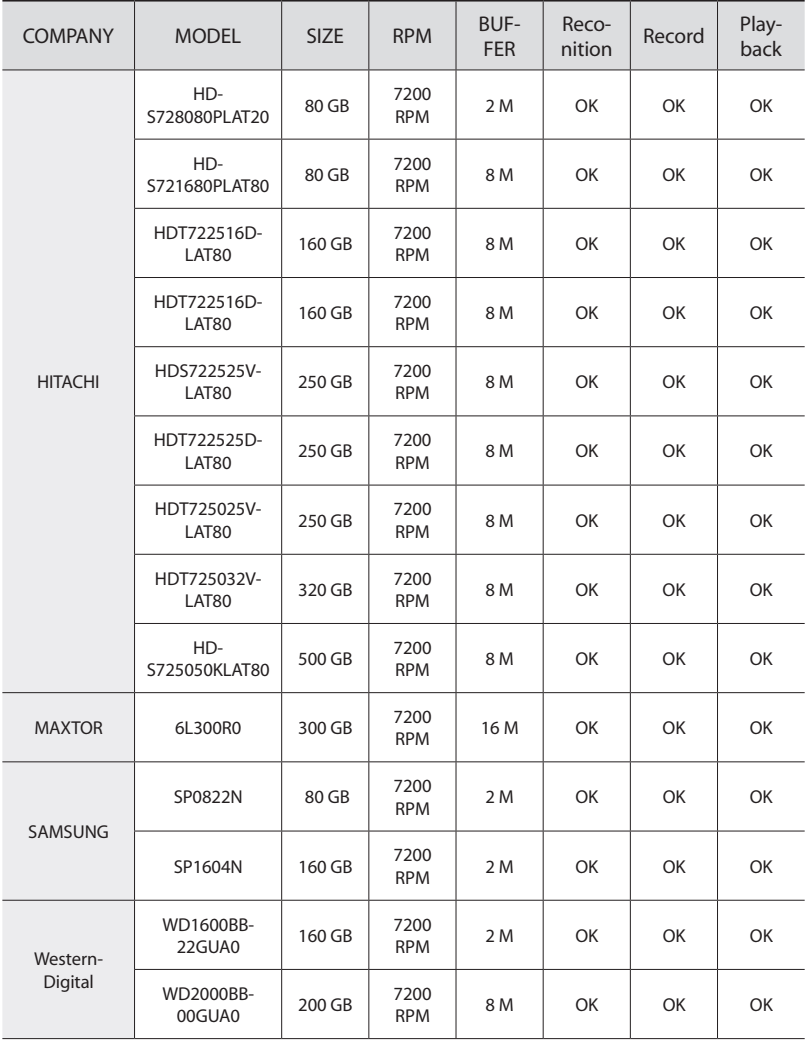

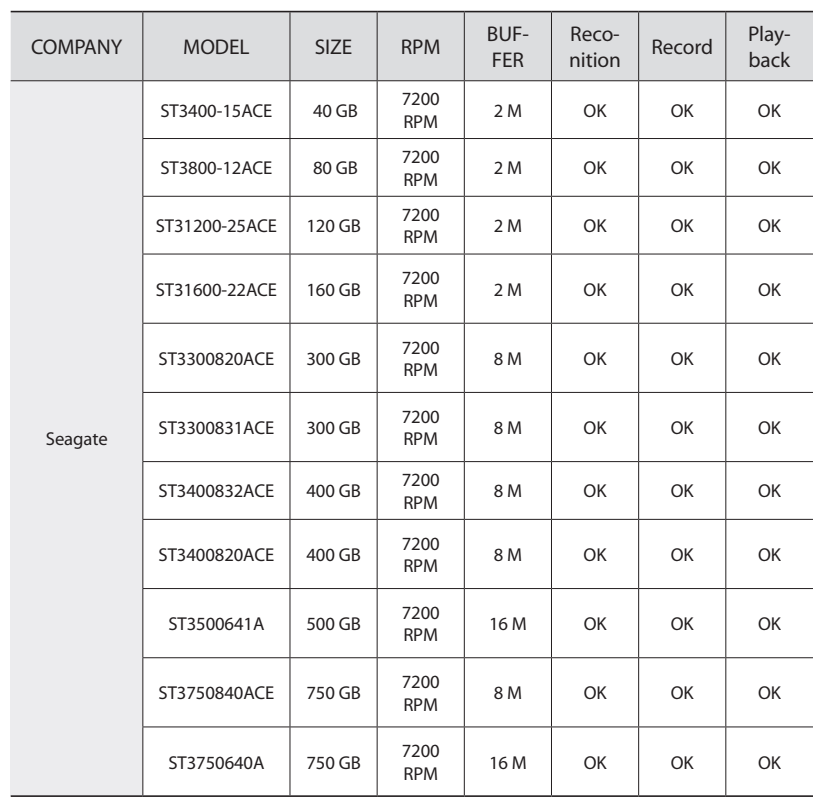

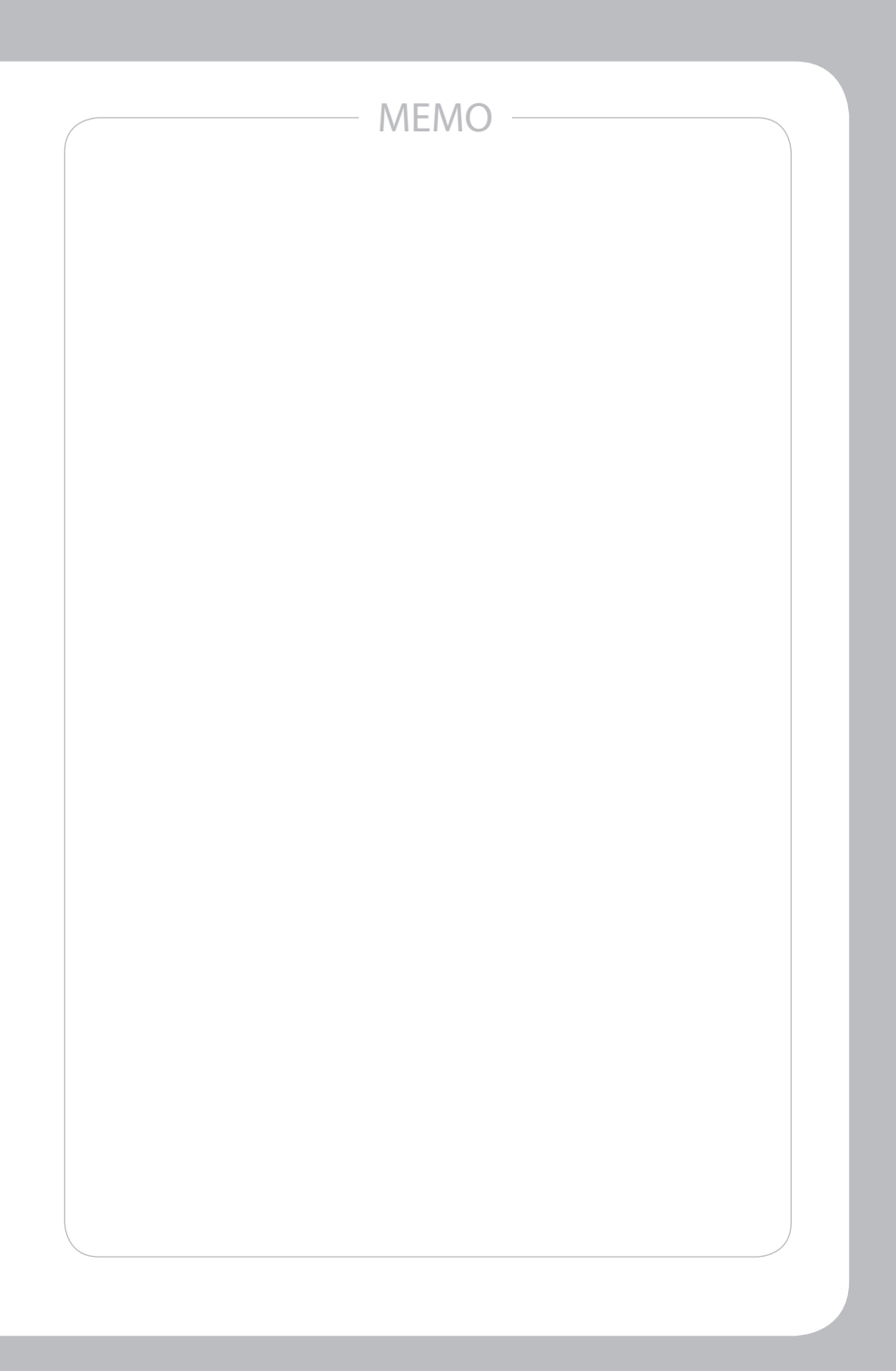

Download from Www.Somanuals.com. All Manuals Search And Download.

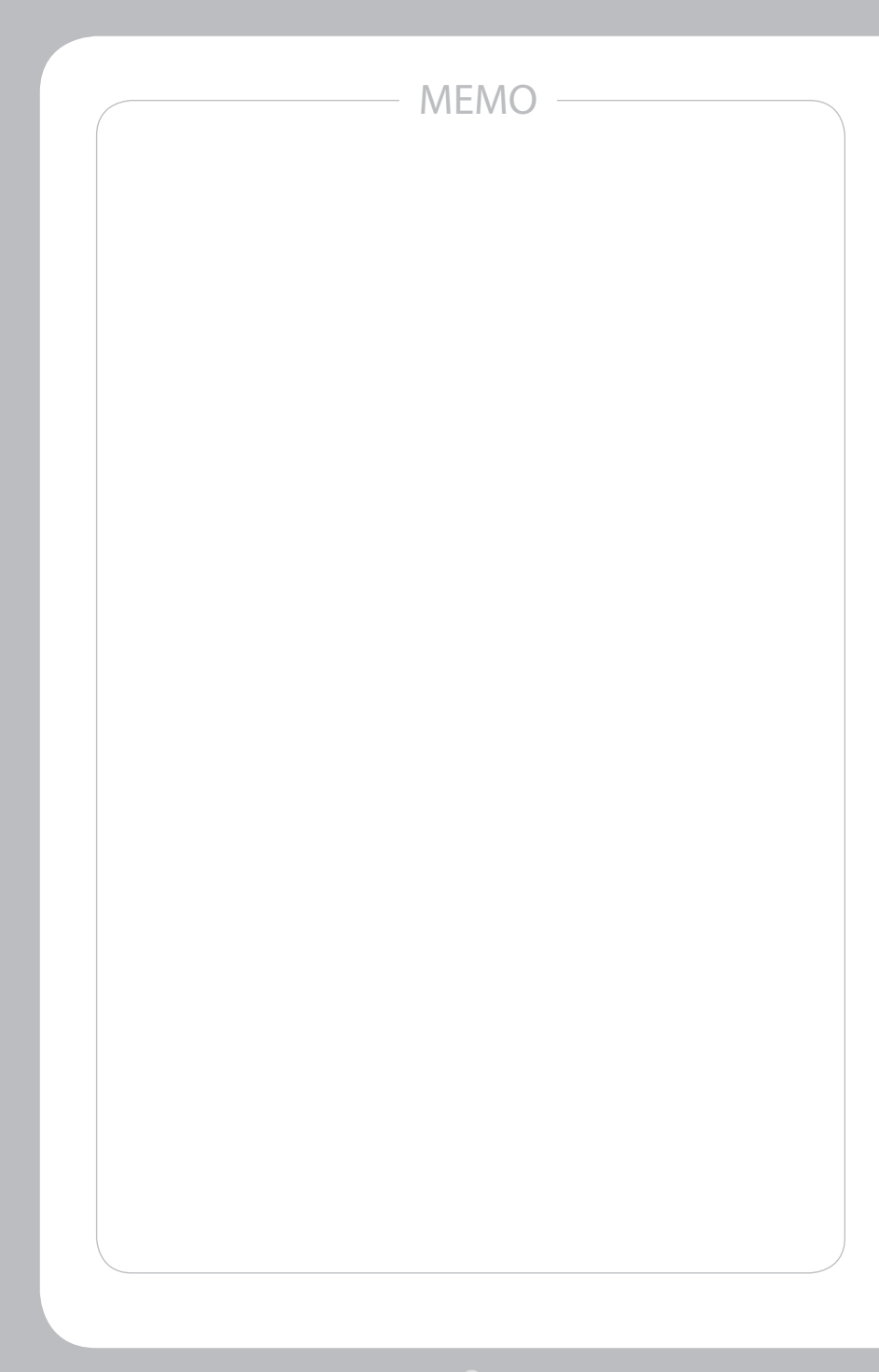

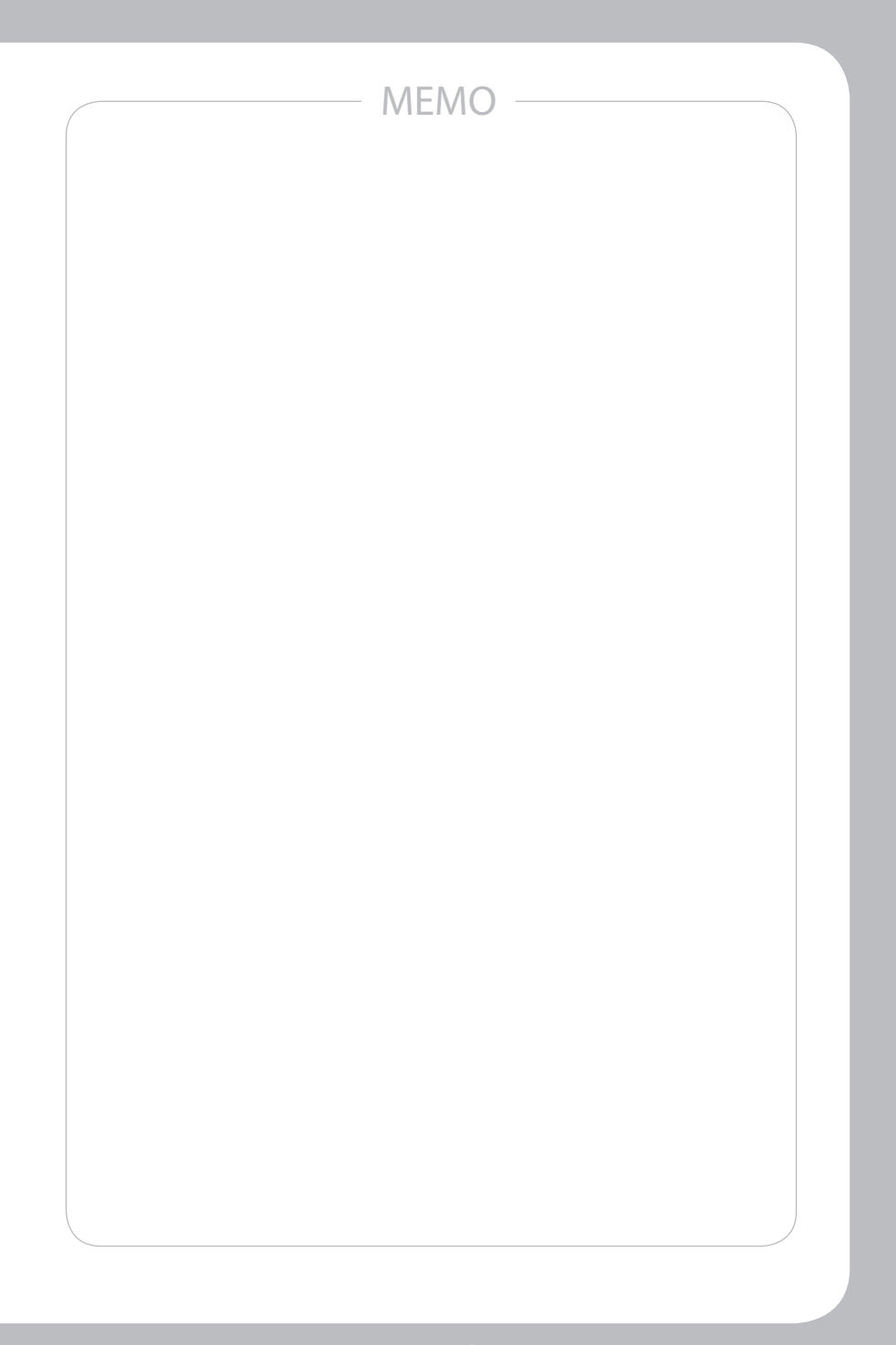

### **SAMSUNG TECHWIN** SAMSUNG

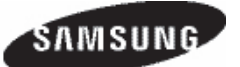

#### • SALES NETWORK

SAMSUNG TECHWIN CO., LTD. 145-3,Sangdaewon dong, Jungwon-gu, Seongnam-si, Gyeonggi-do, 462-120,Korea TEL: +82-31-740-8151~8 FAX: +82-31-740-8145

SAMSUNG TECHWIN EUROPE CO., LTD. Samsung House, 1000Hillswood Drive, Hillswood Business Park Chertsey,Surrey,UNITED KINGDOM KT16 OPS TEL: +44-1932-45-5308 FAX: +44-1932-45-5325

SAMSUNG TECHWIN AMERICA Inc. 1480 Charles Willard St. Carson, CA 90746,UNITED STATES TEL: +1-310-632-1234 FAX: +1-310-632-2195 www.samsungtechwin.com www.samsungcctv.com Download from Www.Somanuals.com. All Manuals Search And Download.

VAN 08. 11

Free Manuals Download Website [http://myh66.com](http://myh66.com/) [http://usermanuals.us](http://usermanuals.us/) [http://www.somanuals.com](http://www.somanuals.com/) [http://www.4manuals.cc](http://www.4manuals.cc/) [http://www.manual-lib.com](http://www.manual-lib.com/) [http://www.404manual.com](http://www.404manual.com/) [http://www.luxmanual.com](http://www.luxmanual.com/) [http://aubethermostatmanual.com](http://aubethermostatmanual.com/) Golf course search by state [http://golfingnear.com](http://www.golfingnear.com/)

Email search by domain

[http://emailbydomain.com](http://emailbydomain.com/) Auto manuals search

[http://auto.somanuals.com](http://auto.somanuals.com/) TV manuals search

[http://tv.somanuals.com](http://tv.somanuals.com/)